# Provider Portal │ Billing Agencies

# User Guide for Agent Users

V2.0\_2021

IRISH LIFE HEALTH PROVIDER PORTAL AGENT USER GUIDE FOR BILLING AGENT USER GUIDE FOR BILLING AGENT USER GUIDE F

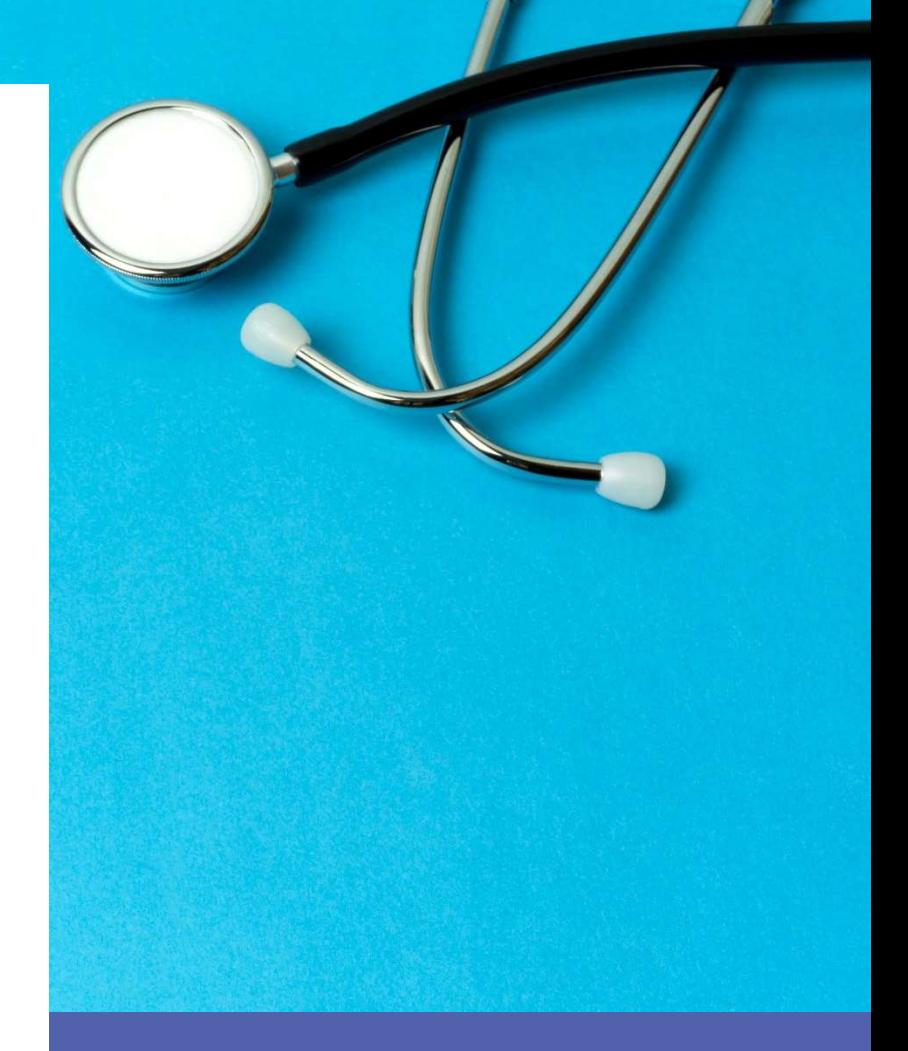

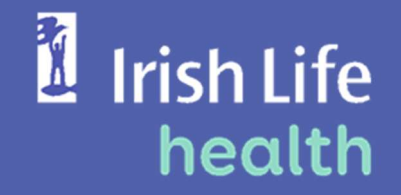

© Irish Life Health 2021 All rights reserved.

# Table of Contents

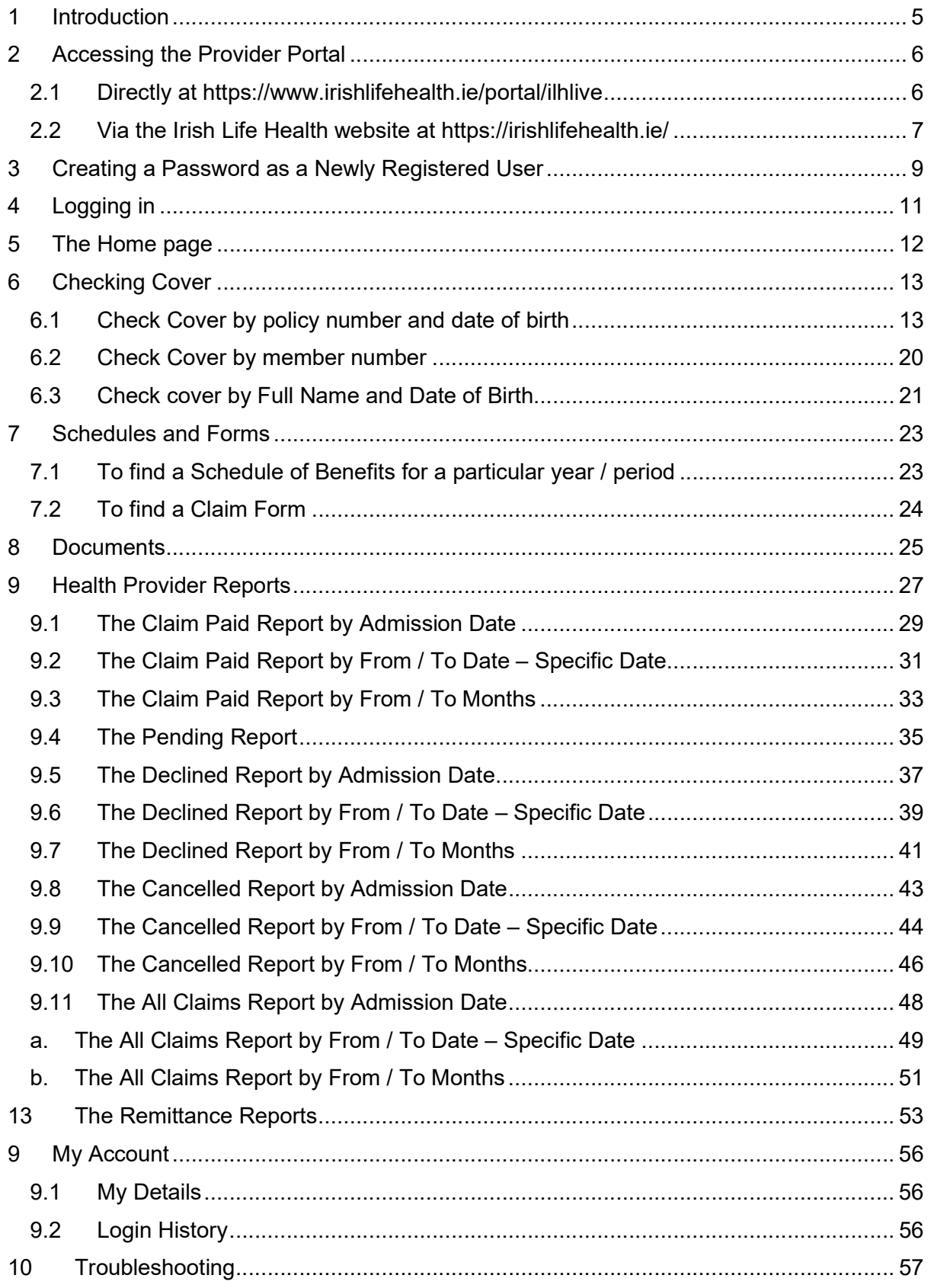

# 1 Introduction

The Irish Life Health Provider Portal for Billing Agencies gives agent users the ability to:

- Check a member's current level of cover,
- Access documentation,
- Draw reports,
- View your own user access details.

Important Note

System validation exists to ensure records are only visible for the providers each Billing Agency represents.

If a provider is no longer represented by a Billing Agency, it is imperative that the Billing Agency and provider let Irish Life Health know so that we can remove the provider from the Billing Agency's view on the Provider Portal.

# 2 Accessing the Provider Portal

There are 2 ways to access the Irish Life Health Live Provider Portal:

2.1 Directly at https://www.irishlifehealth.ie/portal/ilhlive

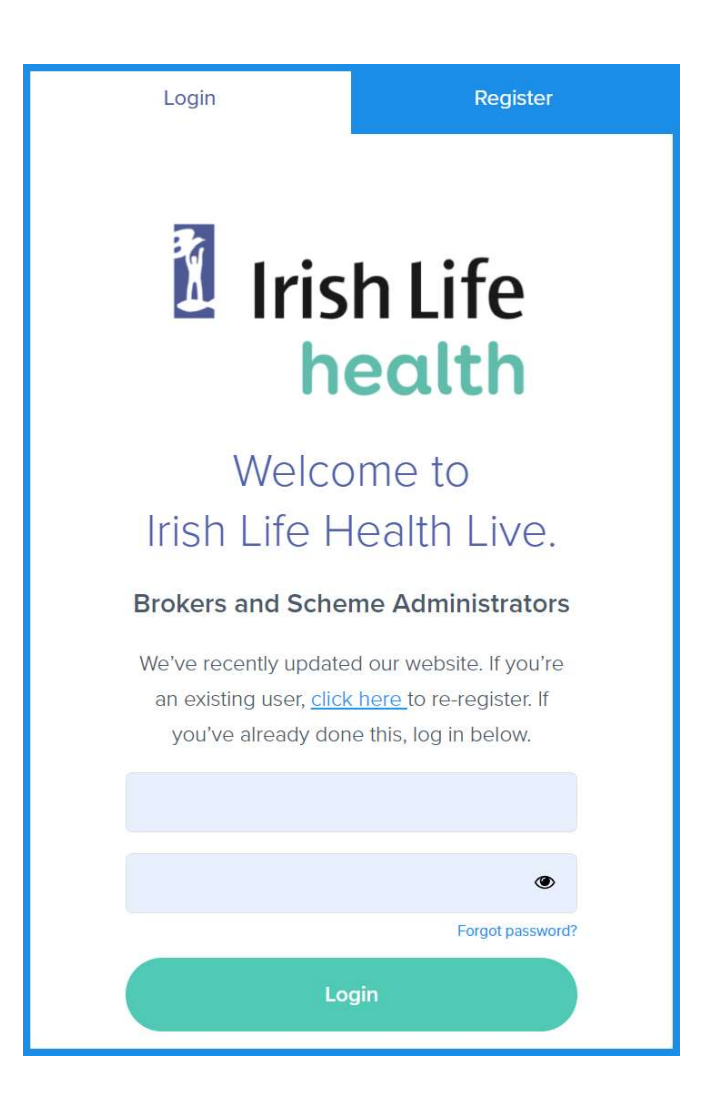

#### 2.2 Via the Irish Life Health website at https://irishlifehealth.ie/

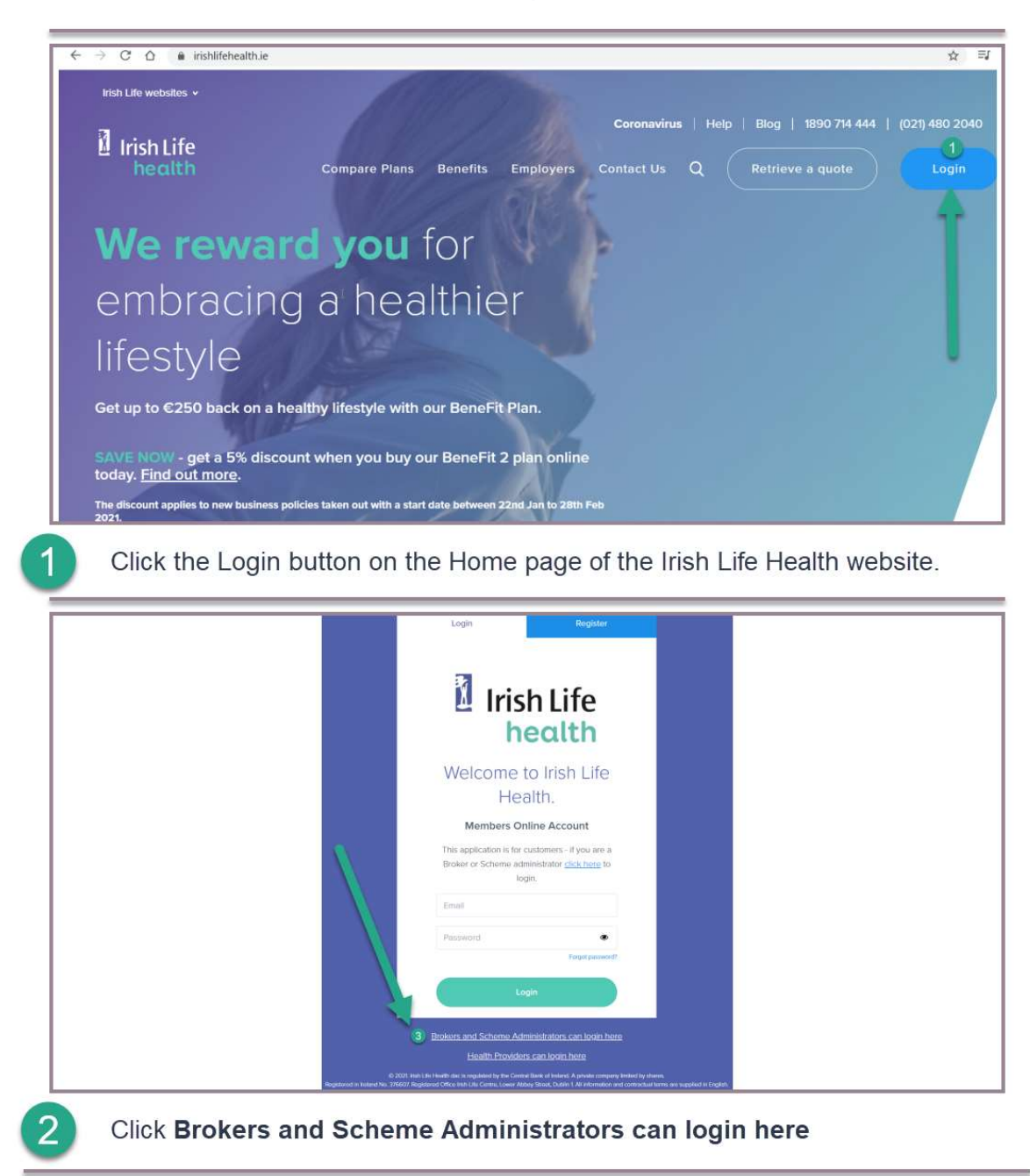

#### Top tip!

To make it easier to access, you can create a Desktop shortcut to the portal.

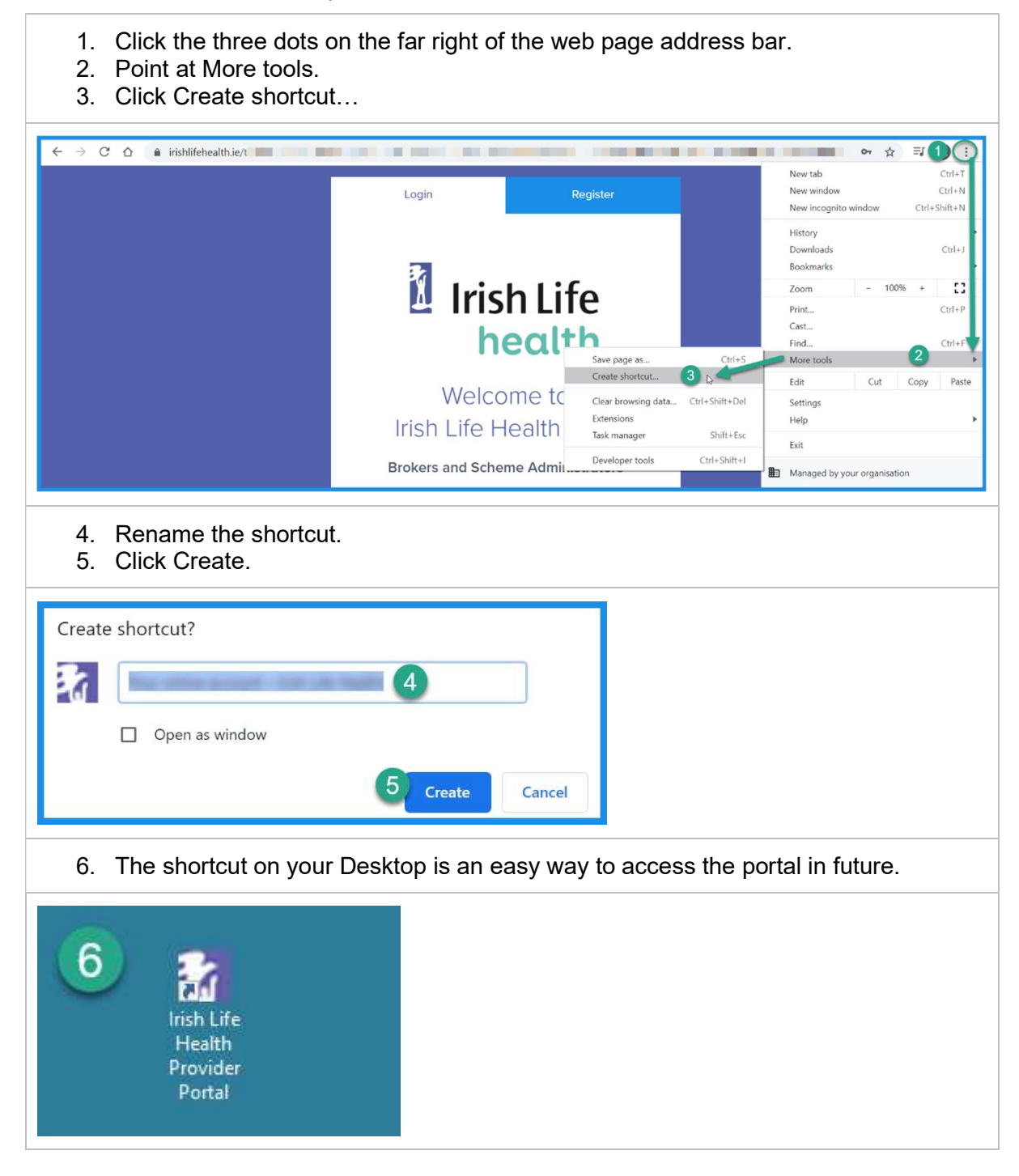

# 3 Creating a Password as a Newly Registered User

If you are a new user, and your user access has recently been created by your main admin user, you will receive an email from the Irish Life Health Live Portal welcoming you to the portal and asking you to create your own password. To do this, all you need to do is access the portal and click the Forgot Password link on the Login page. Once you fill in your email address and request a password reset email you can then use this email to create your own password.

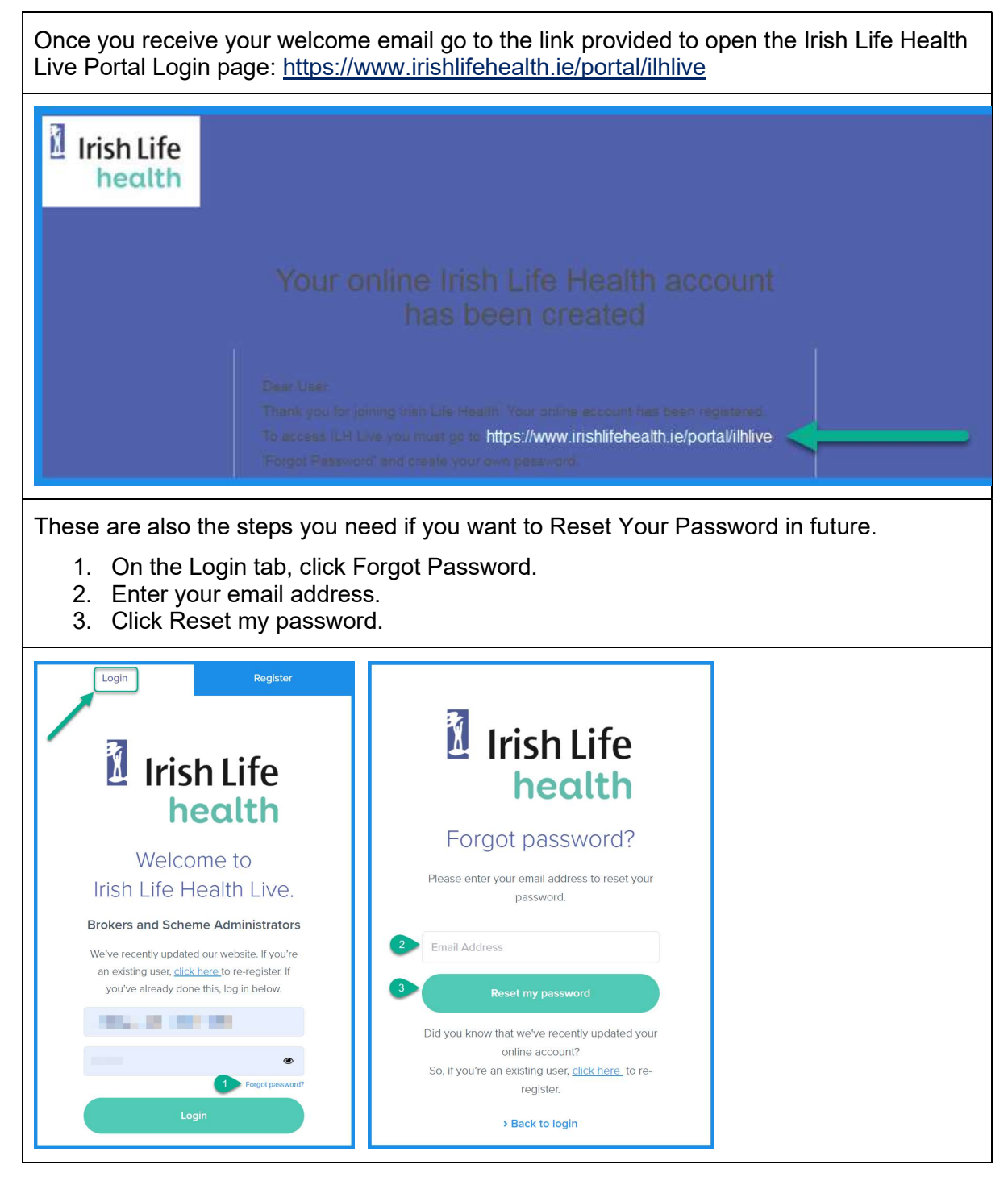

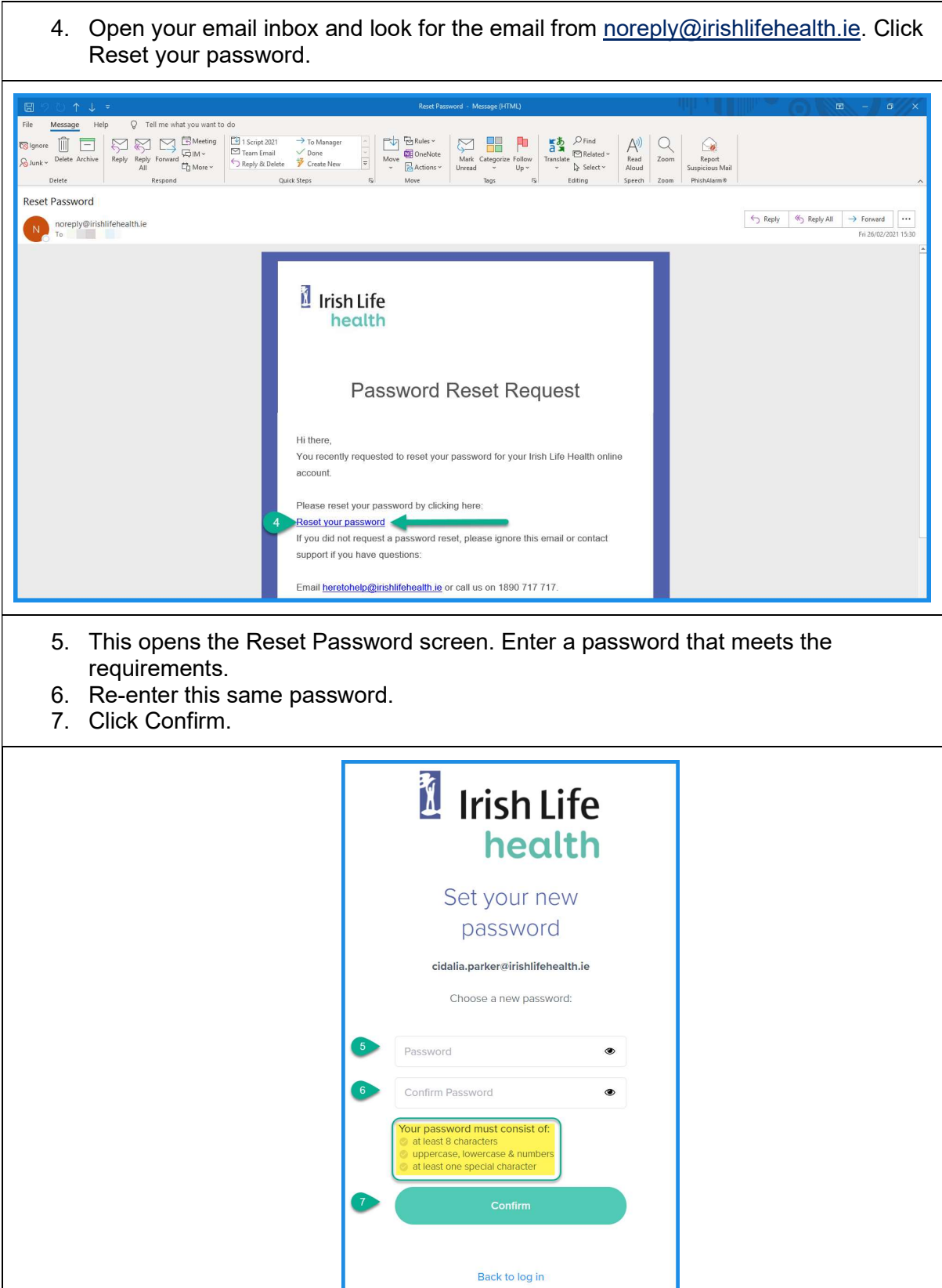

# 4 Logging in

Once you have registered and confirmed or created your password, you can log in to use the portal.

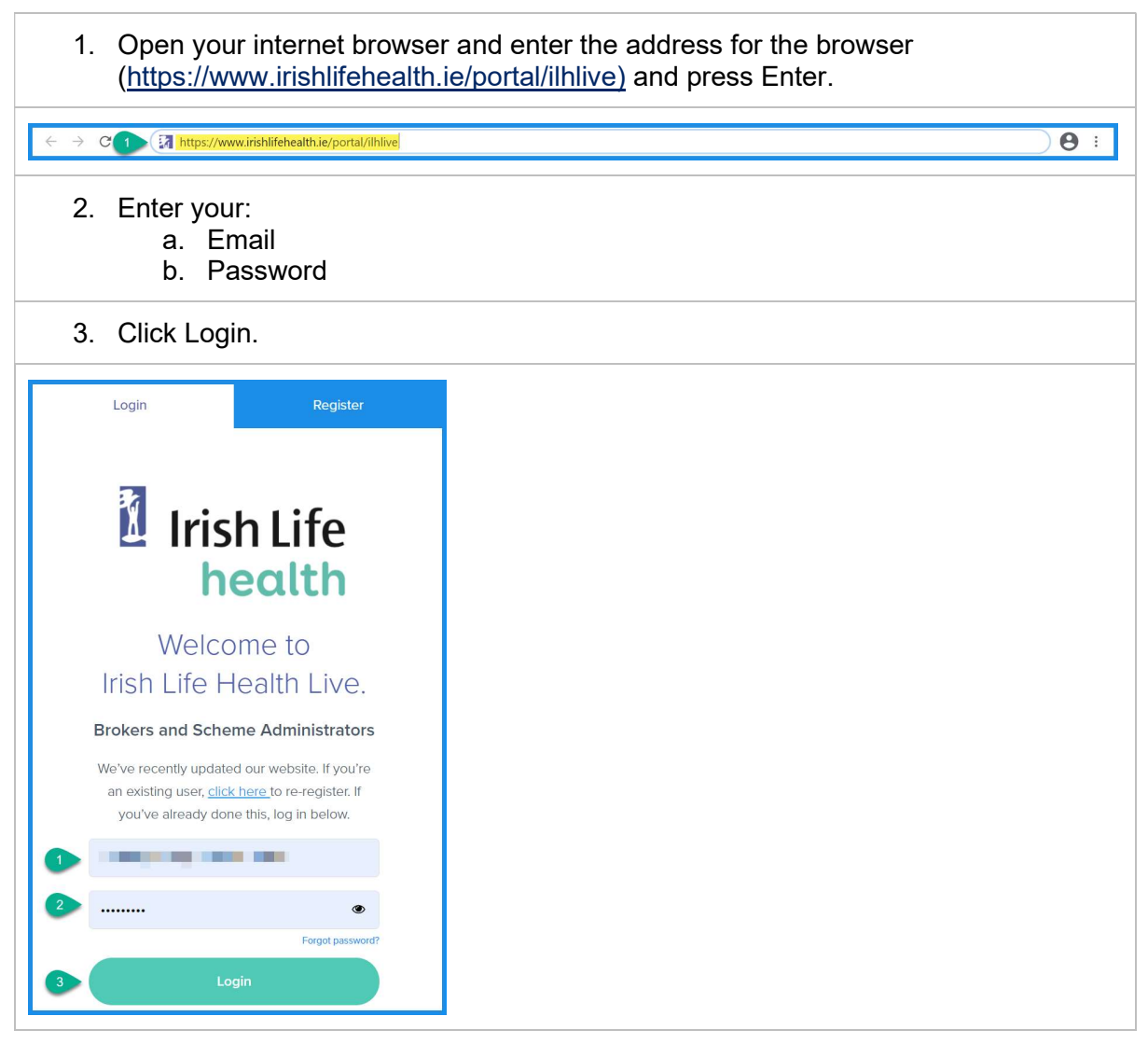

# 5 The Home page

The home pages provides a convenient hub to the different parts of the portal.

- 1. Your username (email address) will display at the top of the page.
- 2. The provider support contact details are displayed at the top of the page too.
- 3. There are 6 screens in the portal that you can access from this home screen:
	- a. Home
		- b. Check Cover
		- c. Schedules and Forms
		- d. Documents
		- e. Reporting
		- f. My Account
- 4. Clicking View Reports will take you to the Reporting page.
- 5. You can also quickly Check Cover from the Home page.
- 6. Click Log Out to close the portal.

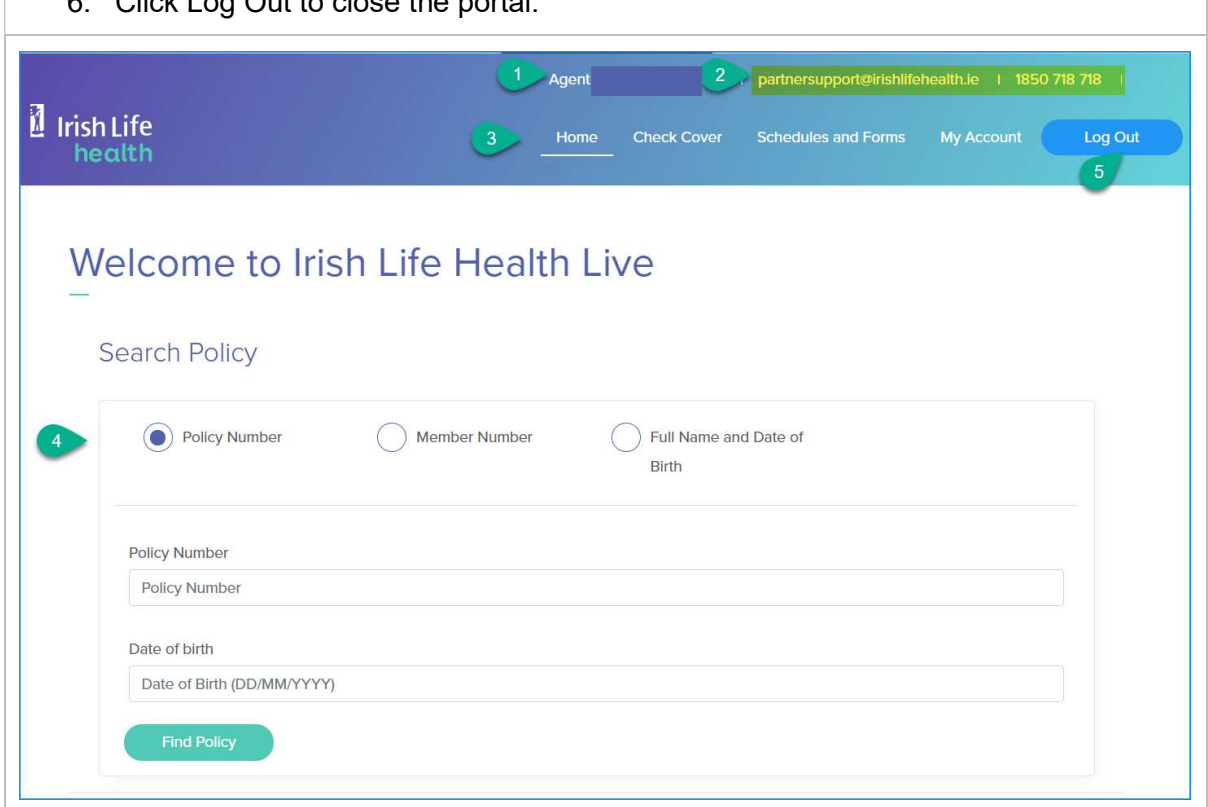

Let's look at how to check a member's cover.

## 6 Checking Cover

There are 3 ways you can check a member's cover:

- a. By policy number and date of birth,
- b. By member number,
- c. By full name and date of birth

You can access this functionality at the bottom of the Home page or by clicking on the Check Cover menu option.

#### 6.1 Check Cover by policy number and date of birth

- 1. Click Policy Number as the type of Search.
- 2. Enter a valid Policy Number in full.
- 3. Enter a date of birth as DDMMYYYY.
- 4. Click Find Policy.
- 5. Click the policy number hyperlink to open the policy details.

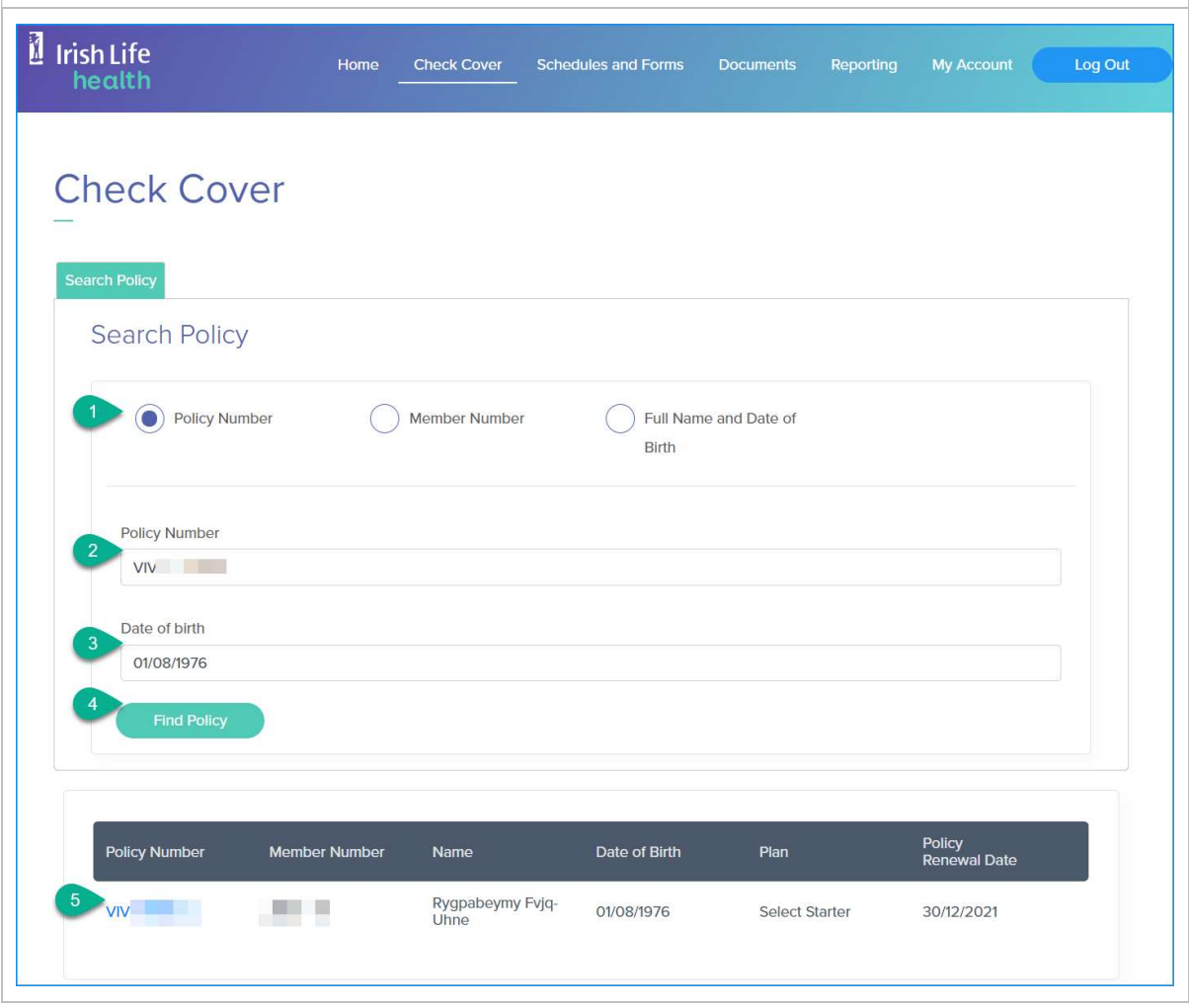

The Policy Details page opens in a separate tab.

- 6. The first tab shows the policy details like the plan name, member number, date of birth, etc. including the policy address details.
- 7. The second tab shows the detailed cover and benefits for the member.

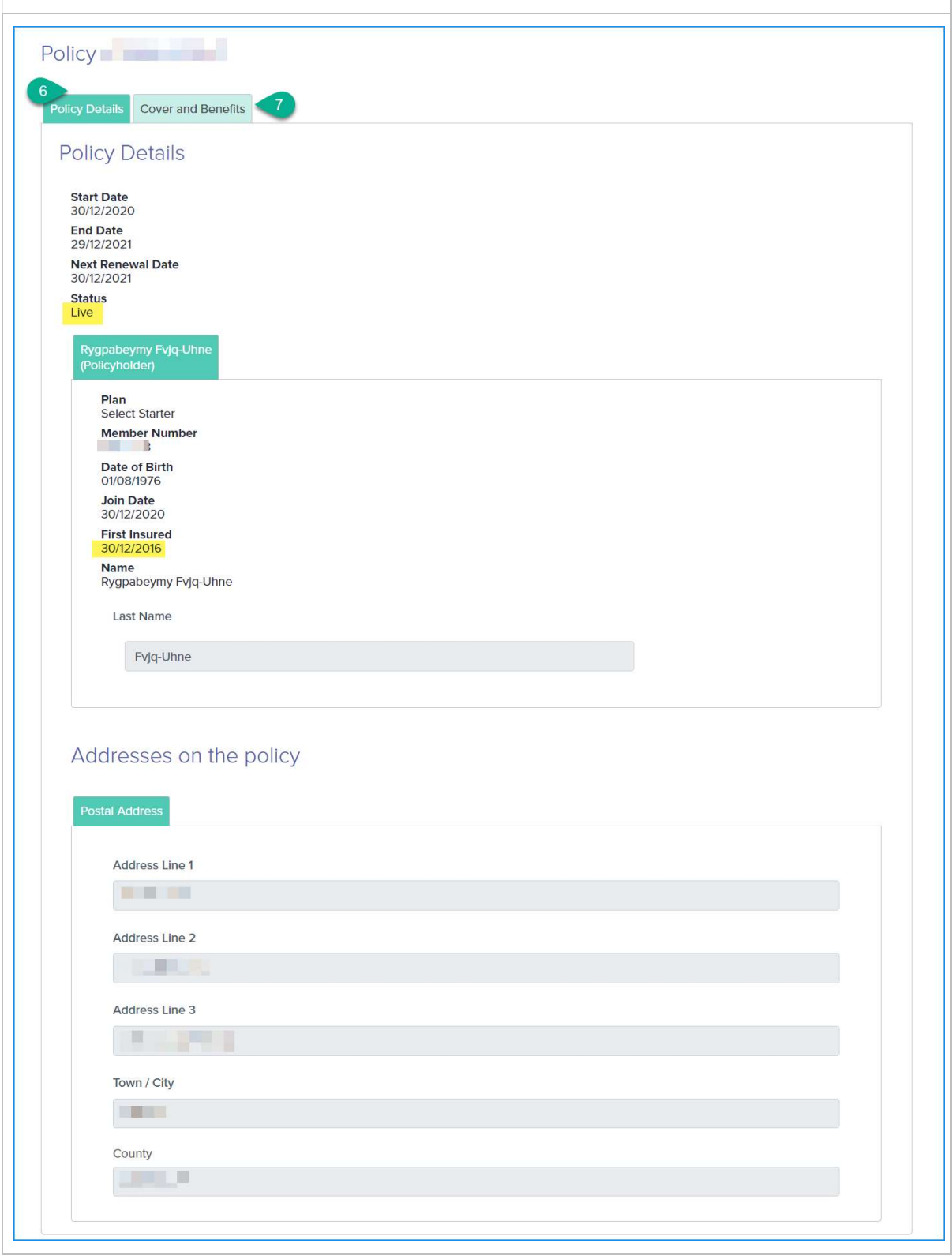

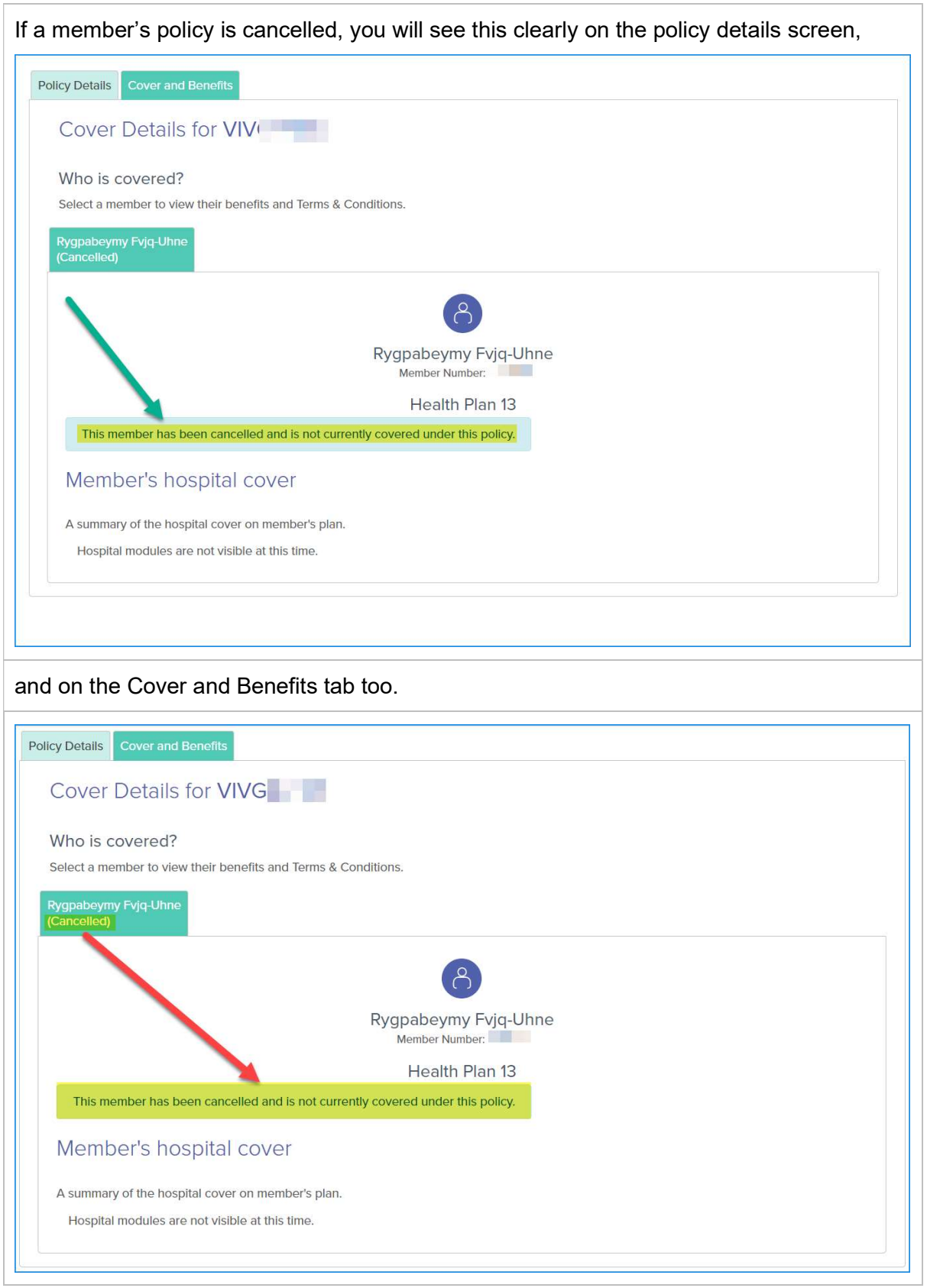

To view a member's detailed cover details on a live policy:

- 8. Click the Cover and Benefits tab.
- 9. View their Plan and hospital cover details by hospital type.
- 10. To check the member's specific hospital list cover, click the View your hosptial list link.

We recommend that you confirm that the hospital or centre or facility is covered on the member's hospital list.

If a hospital is designated as not covered on the member's hospital list, the member has no cover in that hospital.

In this first example, the member has cover for public hospitals only.

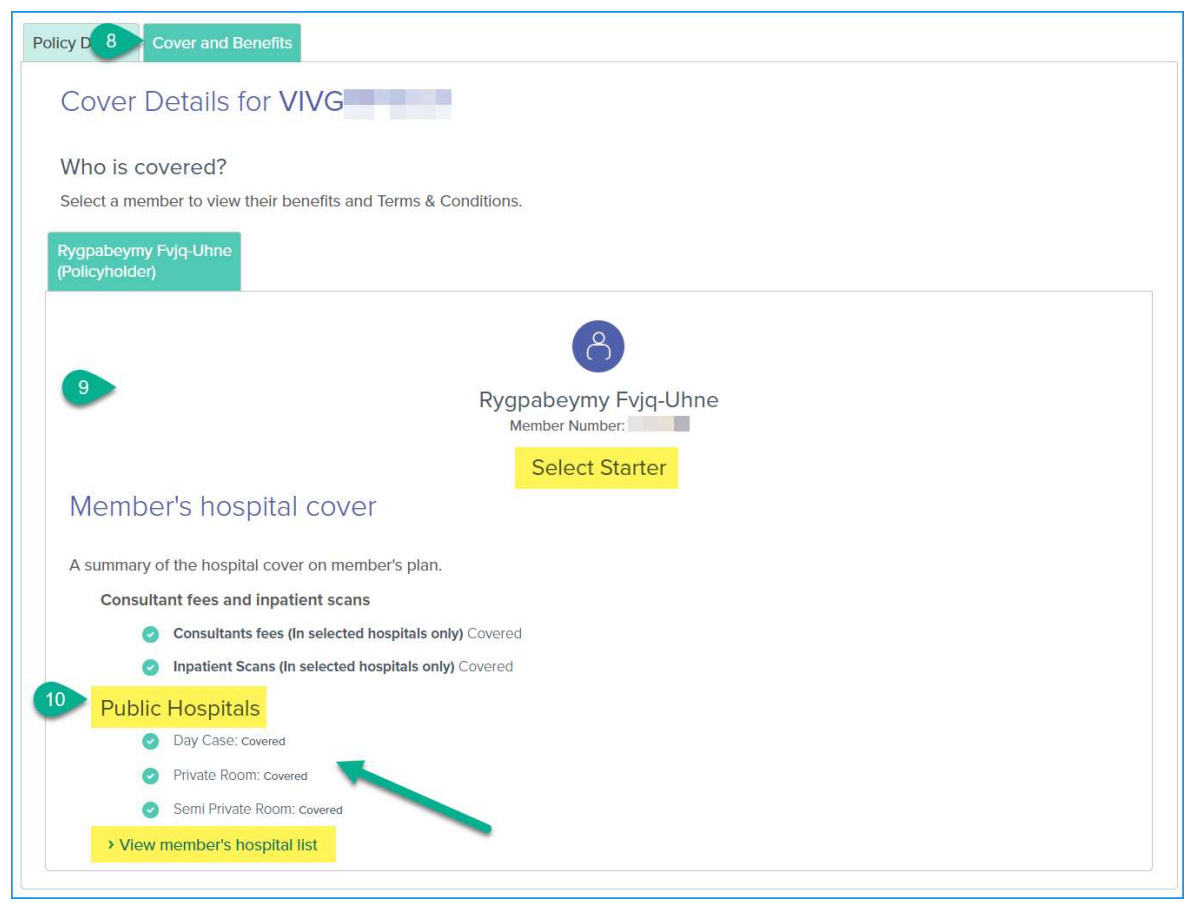

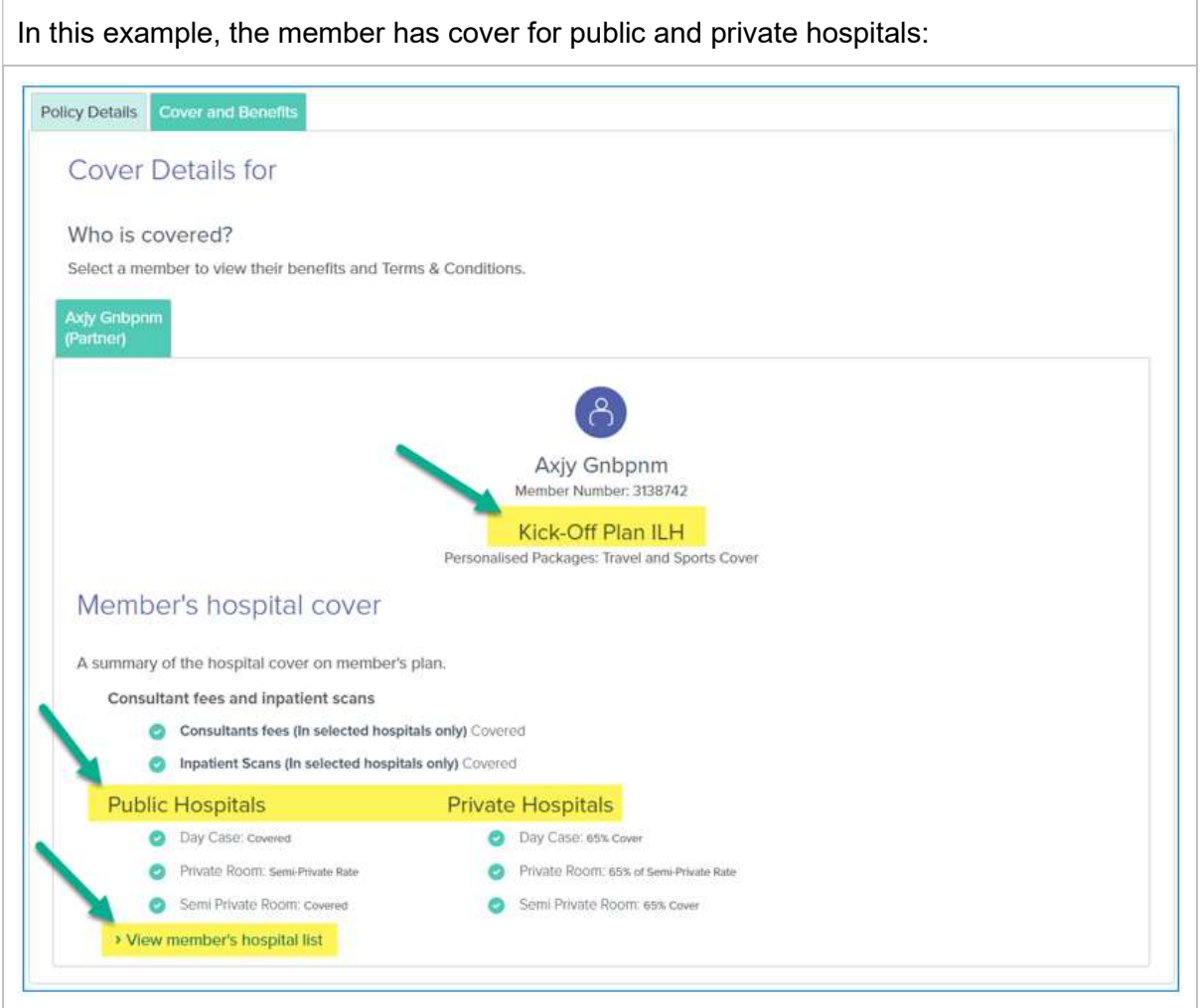

When you click the View member' hospital list hyperlink, the relevant hospital list opens in a separate tab.

It shows the hospital list (1/2/3/4 or A/B/C/D) relevant to the member's plan.

You can search for the hospital / centre / facility by area and check the last column.

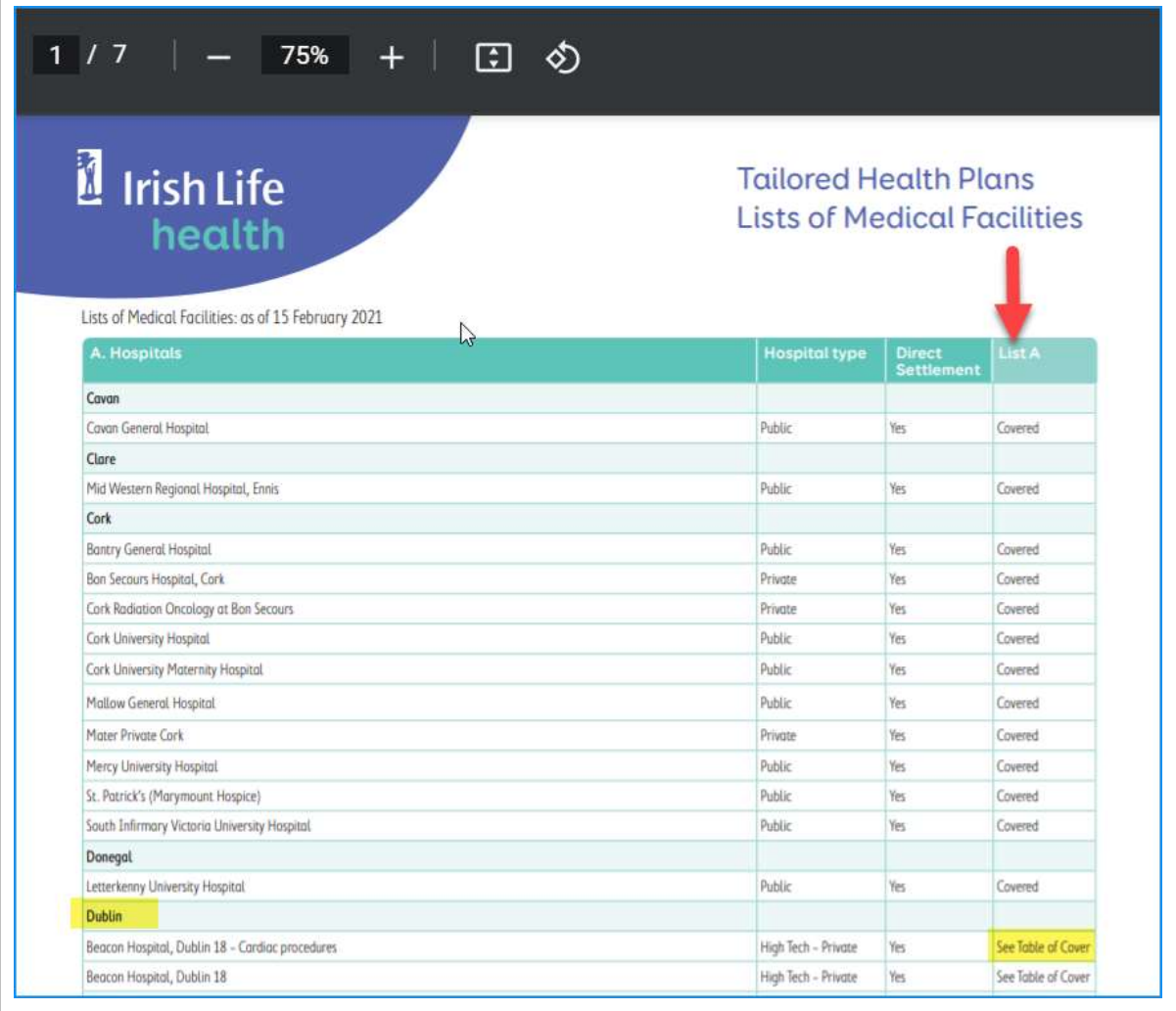

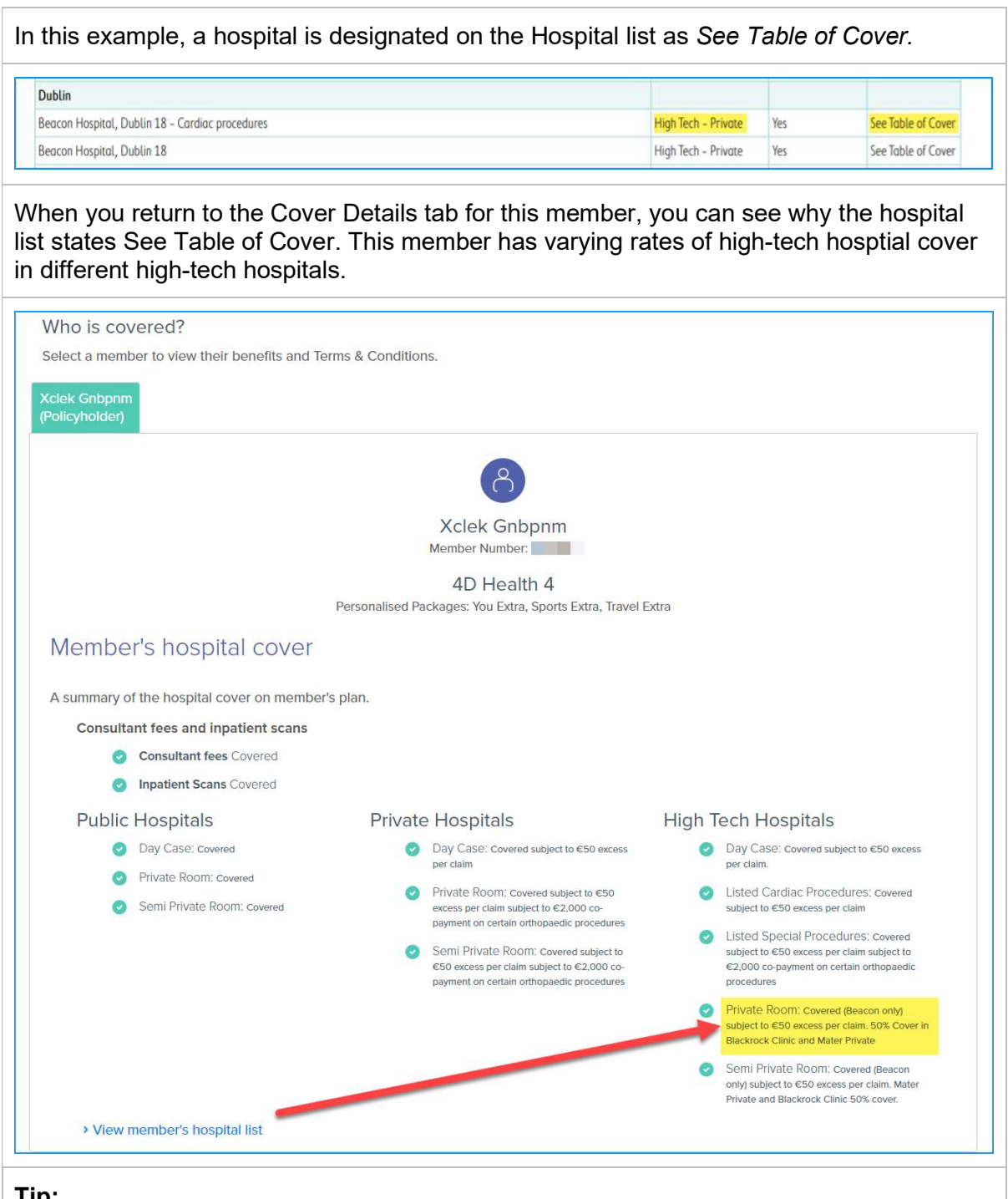

Tip:

Once you are done checking a member's hospital list and cover details, close the tabs to return to your original tab.

## 6.2 Check Cover by member number

If you only have a member's Member Number, you can search for a policy with this too.

- 1. On the Check Cover page,
- 2. Click Member Number, and
- 3. Enter the Member Number,
- 4. Click Find Policy, and
- 5. Click the Policy Number hyperlink to open the member's Cover Details tab.

Follow the same steps as shown in section 8.1 to check a member's cover and hospital list.

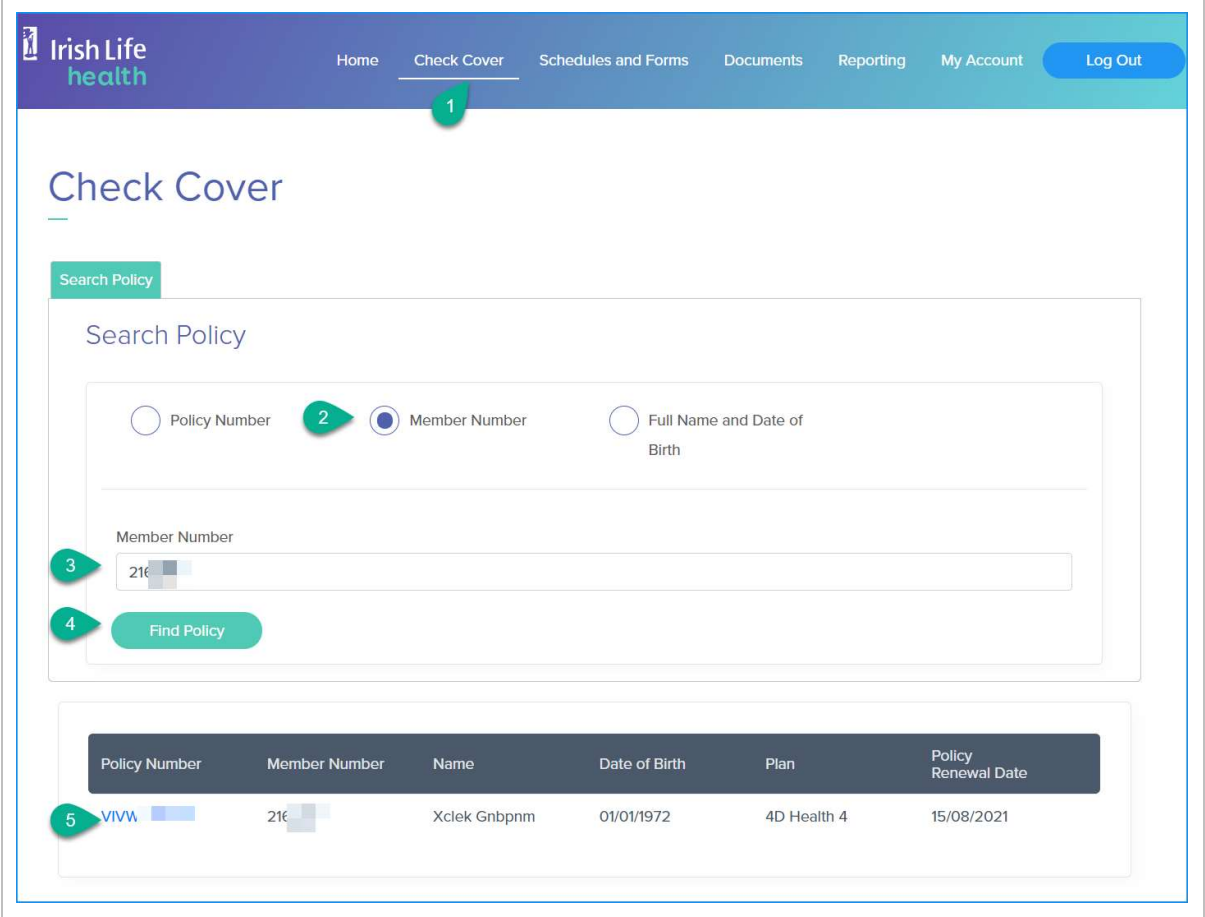

## 6.3 Check cover by Full Name and Date of Birth

You can also search for a policy by Full Name and Date of Birth.

- 1. On the Check Cover page,
- 2. Click Full Name and Date of Birth option, and
- 3. Enter the member's First Name,
- 4. Last Name,
- 5. Date of birth (in DDMMYYYY format), and
- 6. Click Find Policy.
- 7. Click the Policy Number hyperlink to open the member's Cover Details tab.

Follow the same steps as shown in section 8.1 to check a member's cover and hospital list.

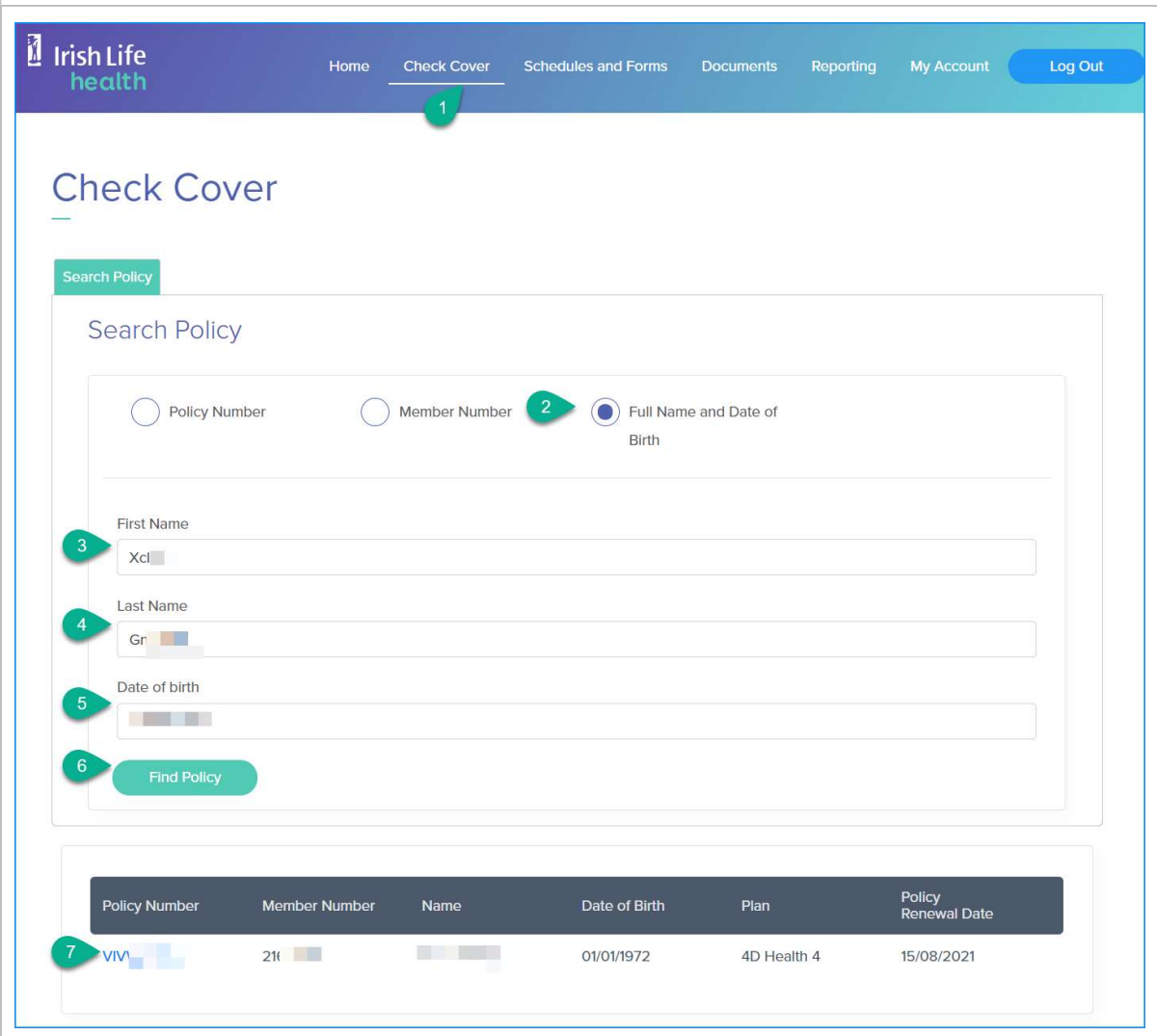

It is possible that there are more than one policy that match the search criteria.

In this scenario, the results will display in a table. In this example there are 2 policies. Be sure to select the correct policy.

In this example, the member has 2 policies but only one is current and live as can be seen by looking at the Policy Renewal Date.

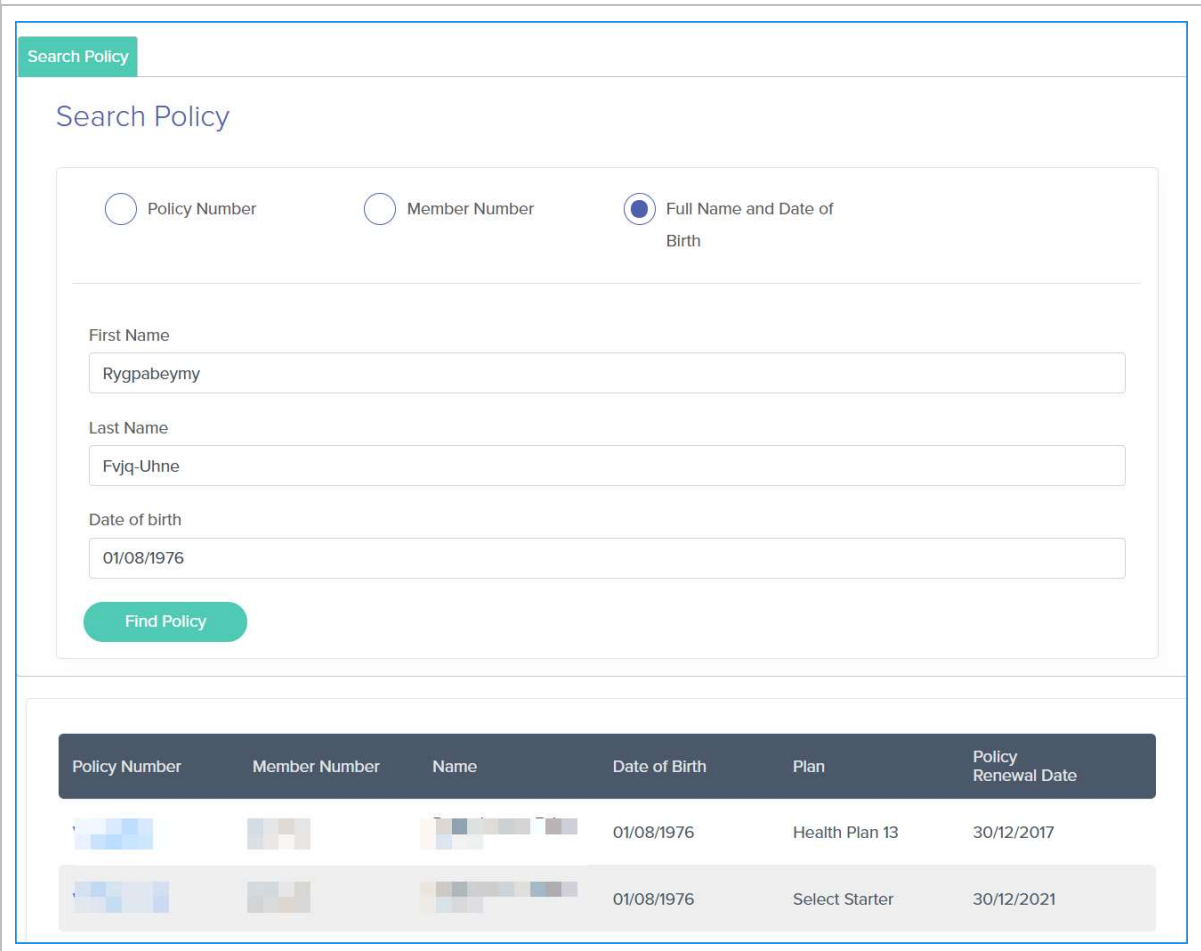

# 7 Schedules and Forms

## 7.1 To find a Schedule of Benefits for a particular year / period

On the Schedules and Forms page, you can access the Schedule of Benefits for Professional Services and Claim Forms. To access Schedule of Benefits by year:

- 1. Click the Schedules and Forms menu.
- 2. On the Schedule of Benefits tab,
- 3. Click the link for the year that you require.

The relevant Irish Life Health web page opens.

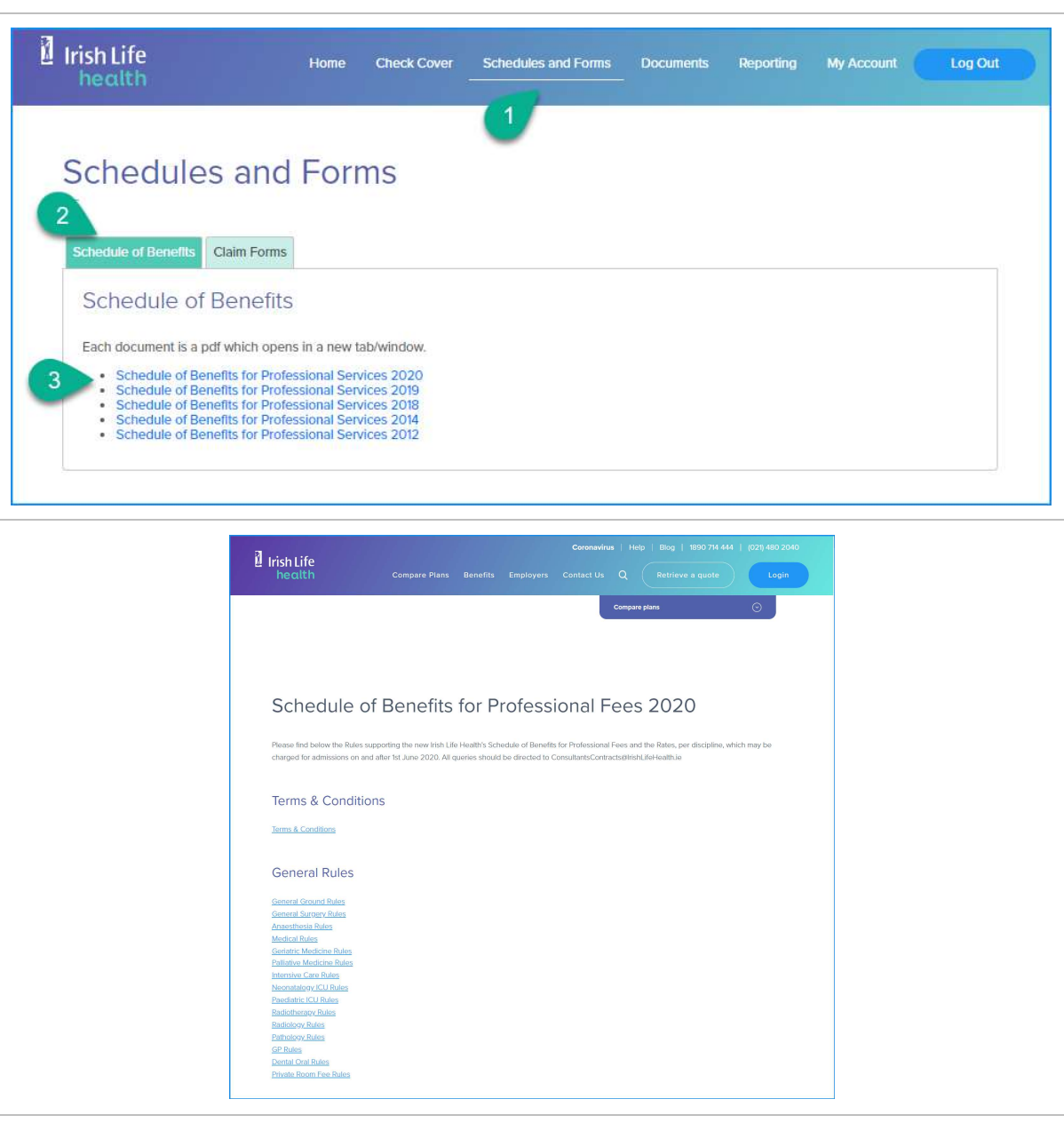

## 7.2 To find a Claim Form

To access Claim Forms:

- 1. Click the Schedules and Forms menu.
- 2. On the Claim Forms tab,
- 3. Click the link to the Irish Life Health website.
- 4. The relevant Irish Life Health web page opens.

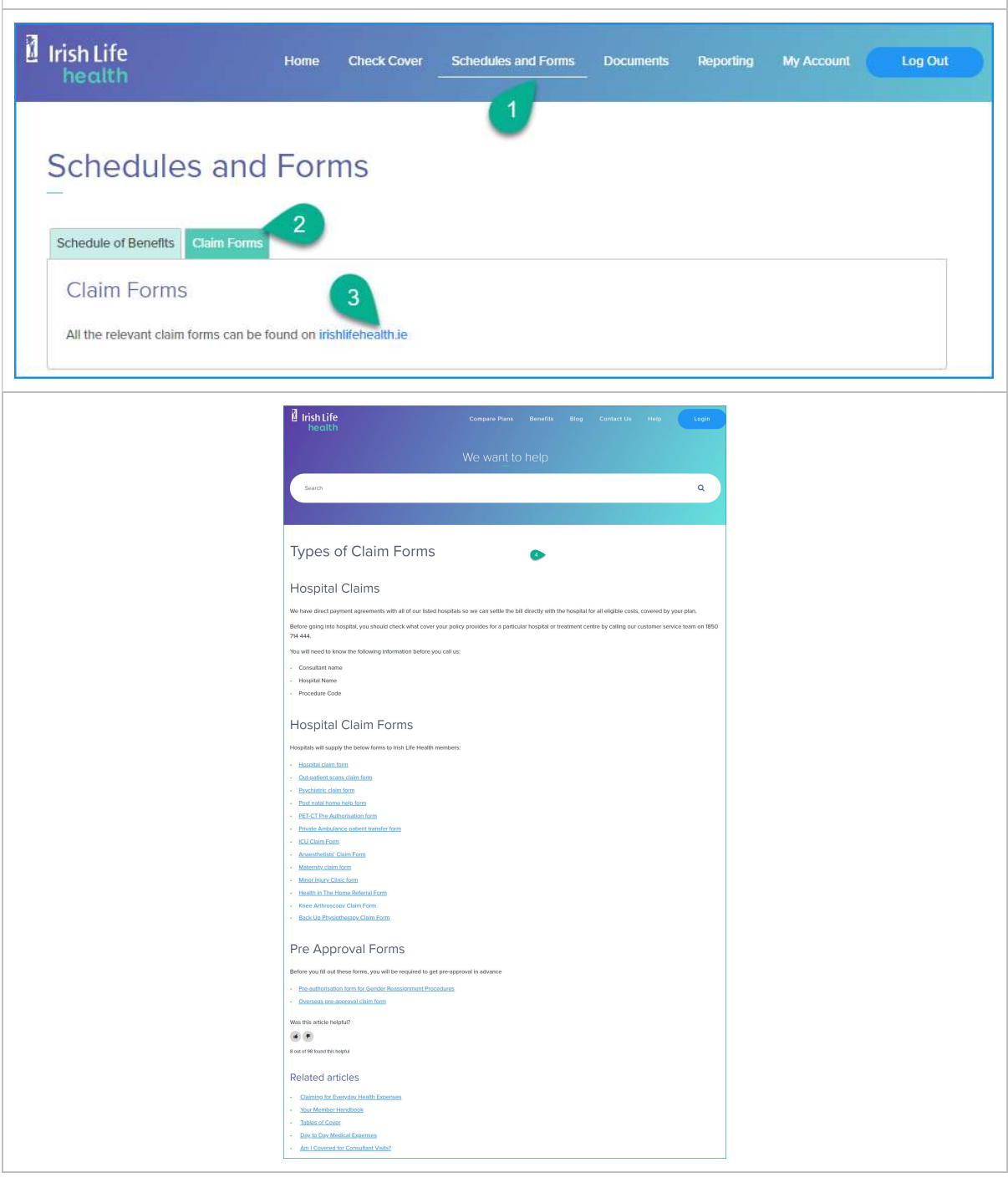

## 8 Documents

The Documents menu displays documents from the last 12 months.

To view older documents, use the dates filter and the Search box to filter withing the results.

- 1. The screen will auto-populate with the date one year ago in the Period From field and today's date in the Period To field.
- 2. If you click Search, all remittance letters issued to you in the last year will be available to view.

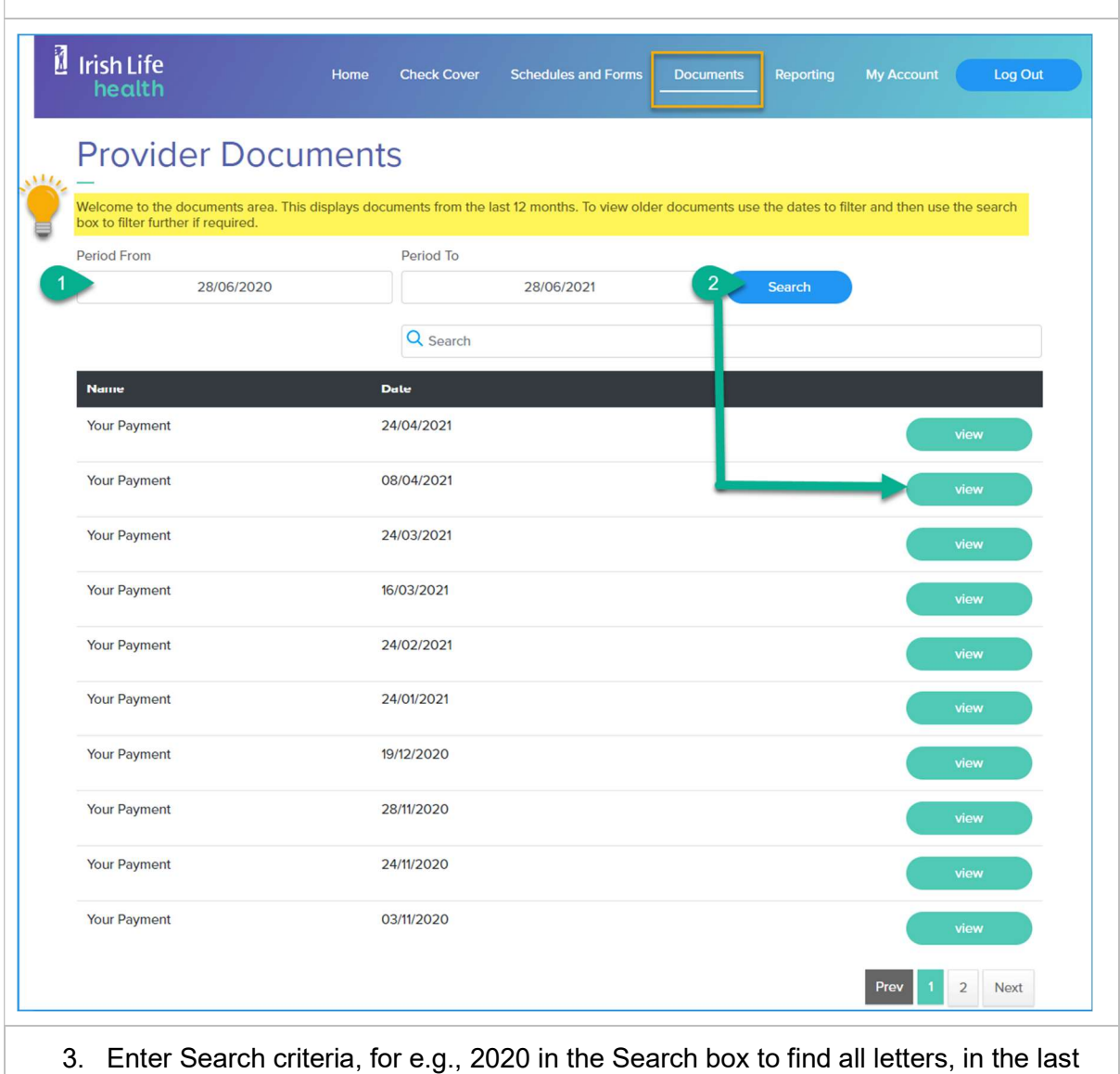

12 months dated 2020.

#### **Documents**

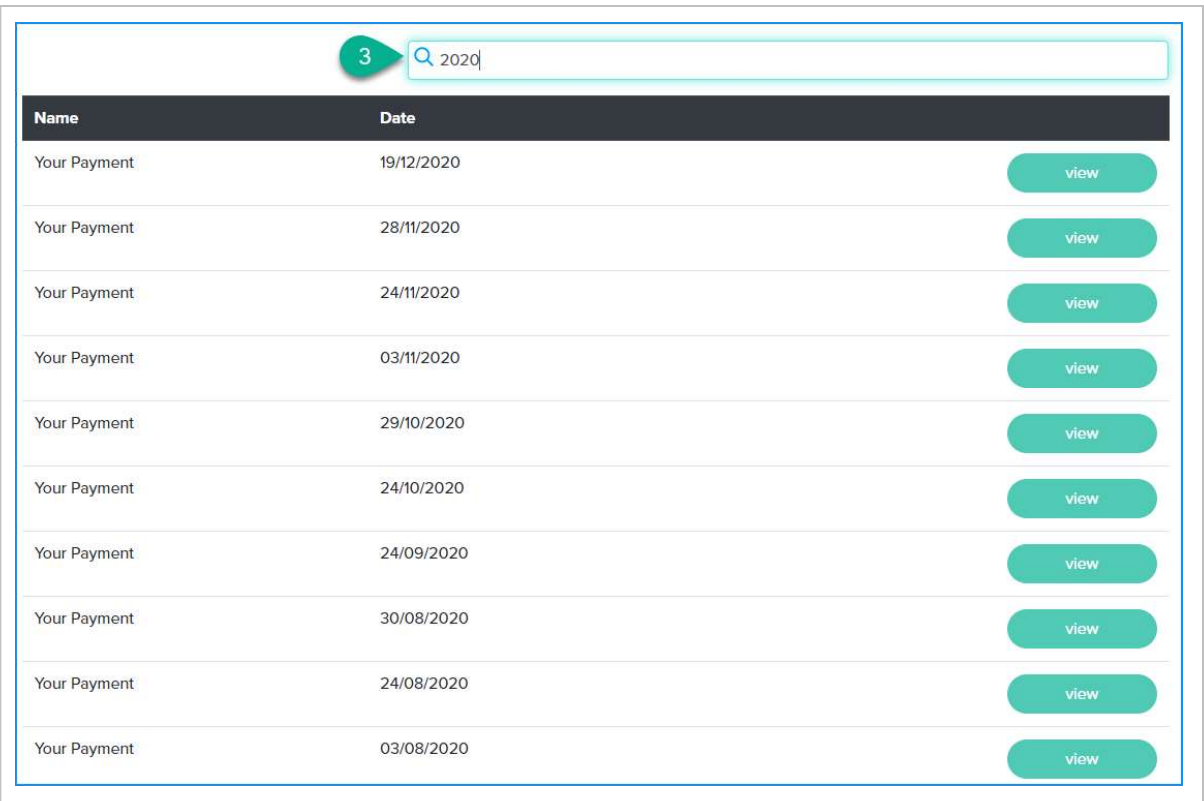

#### 4. Or, change the Date From and Date To fields, and

5. Click Search to find letters issued within a specific date range.

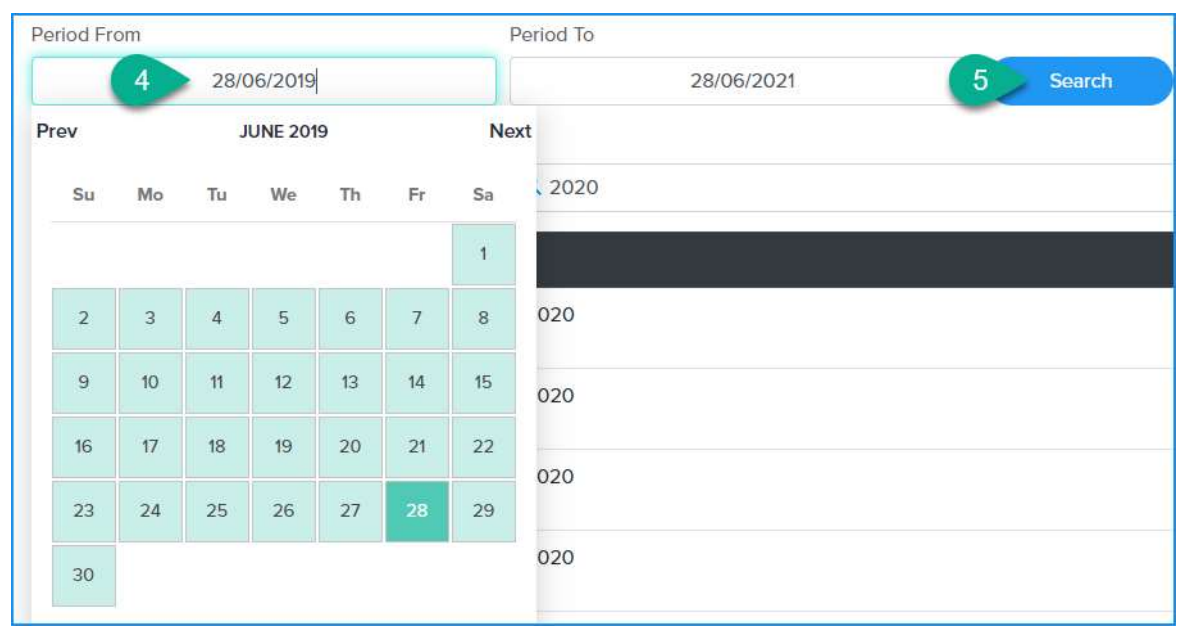

# 9 Health Provider Reports

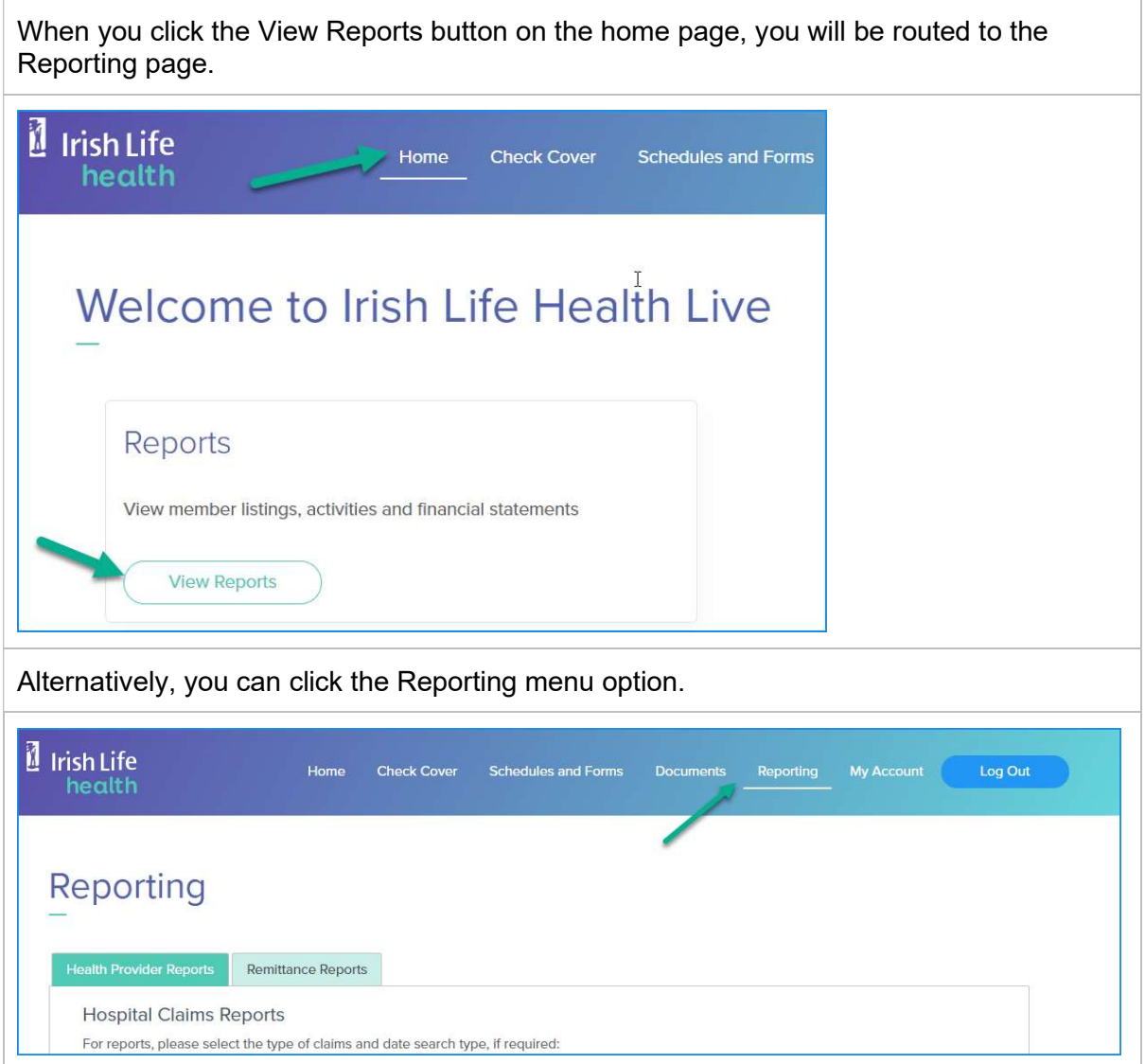

The first step is to select the consultant you wish to view claims activity for. You have the ability to search for a consultant by name or PPSN.

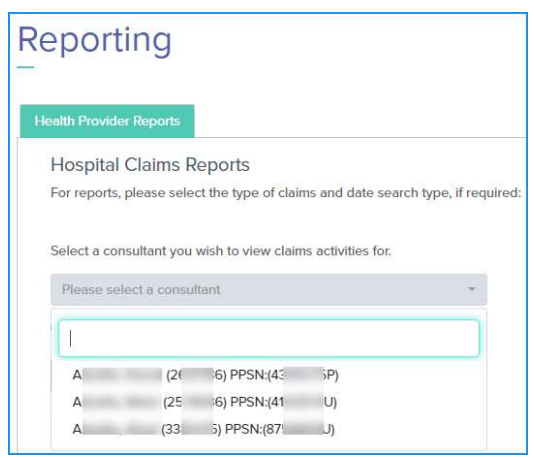

The next step is to choose the Claim Report Type. There are 5 options:

- 1. Claim Paid
- 2. Pending
- 3. Declined
- 4. Cancelled
- 5. All Claims

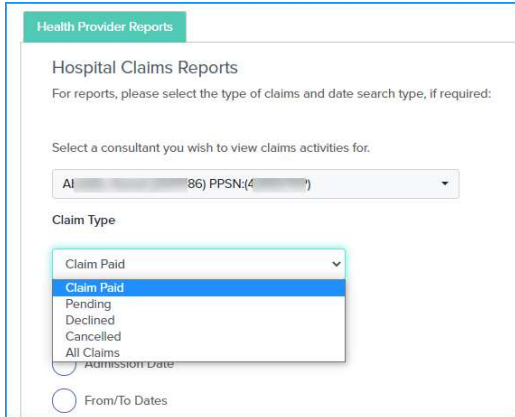

#### Important note:

If a report includes a Claim Paid date field, this date is dynamic and can change. This date will initially be the aggregation date but may change if a clawback is applied to the claim. In this scenario, the Claim Paid date will update to the date the claw back was applied.

This is important to remember when entering a date to search by. If a claim has a claw back applied to it and you search for the claim, you will only find it by the claw back date as the claim paid date.

## 9.1 The Claim Paid Report by Admission Date

- 1. Choose consultant
- 2. Click the Claim Paid Claim Type
- 3. Click Admission Date
- 4. Enter an Admission Date
- 5. Click Get Claims Report

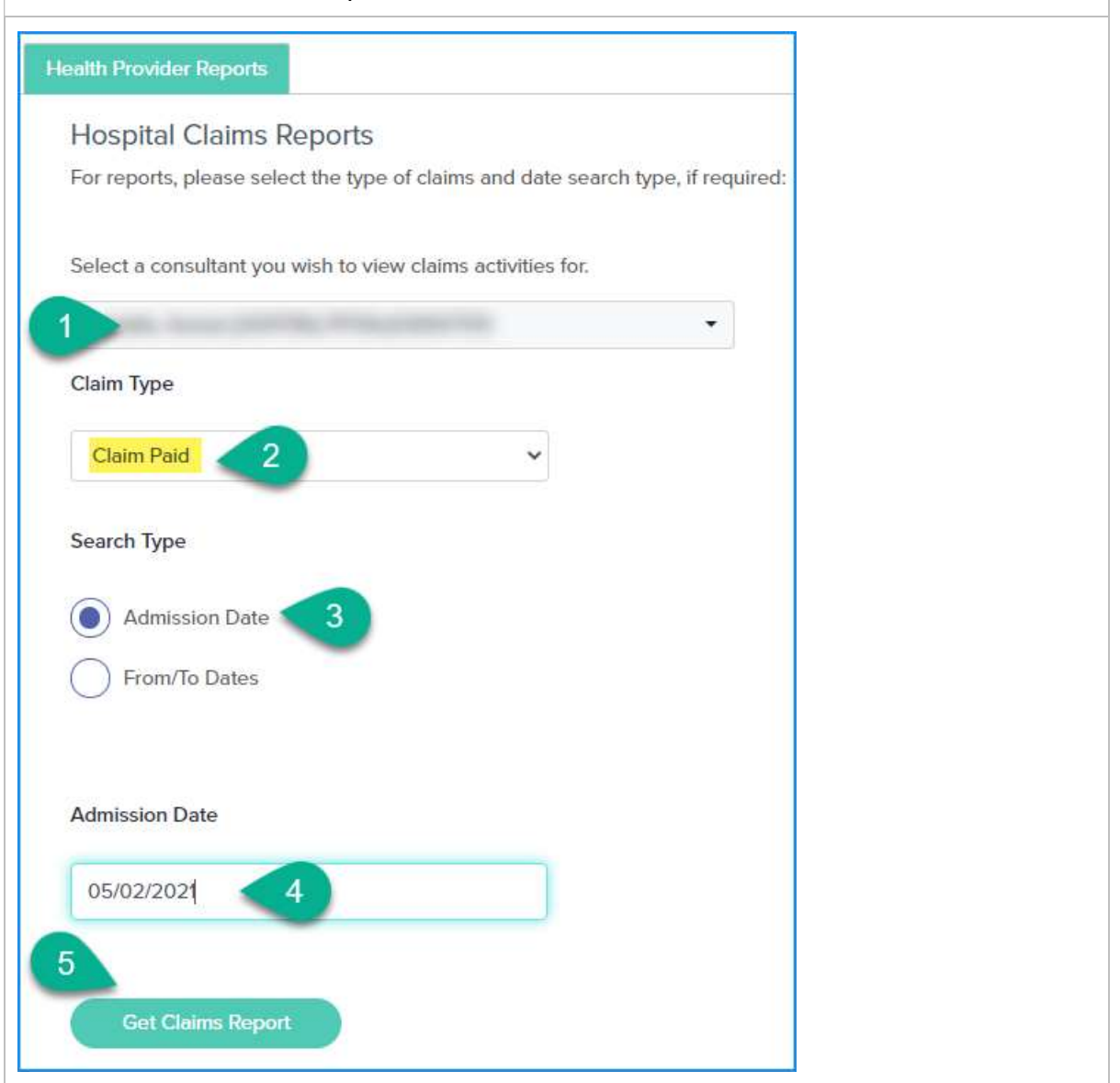

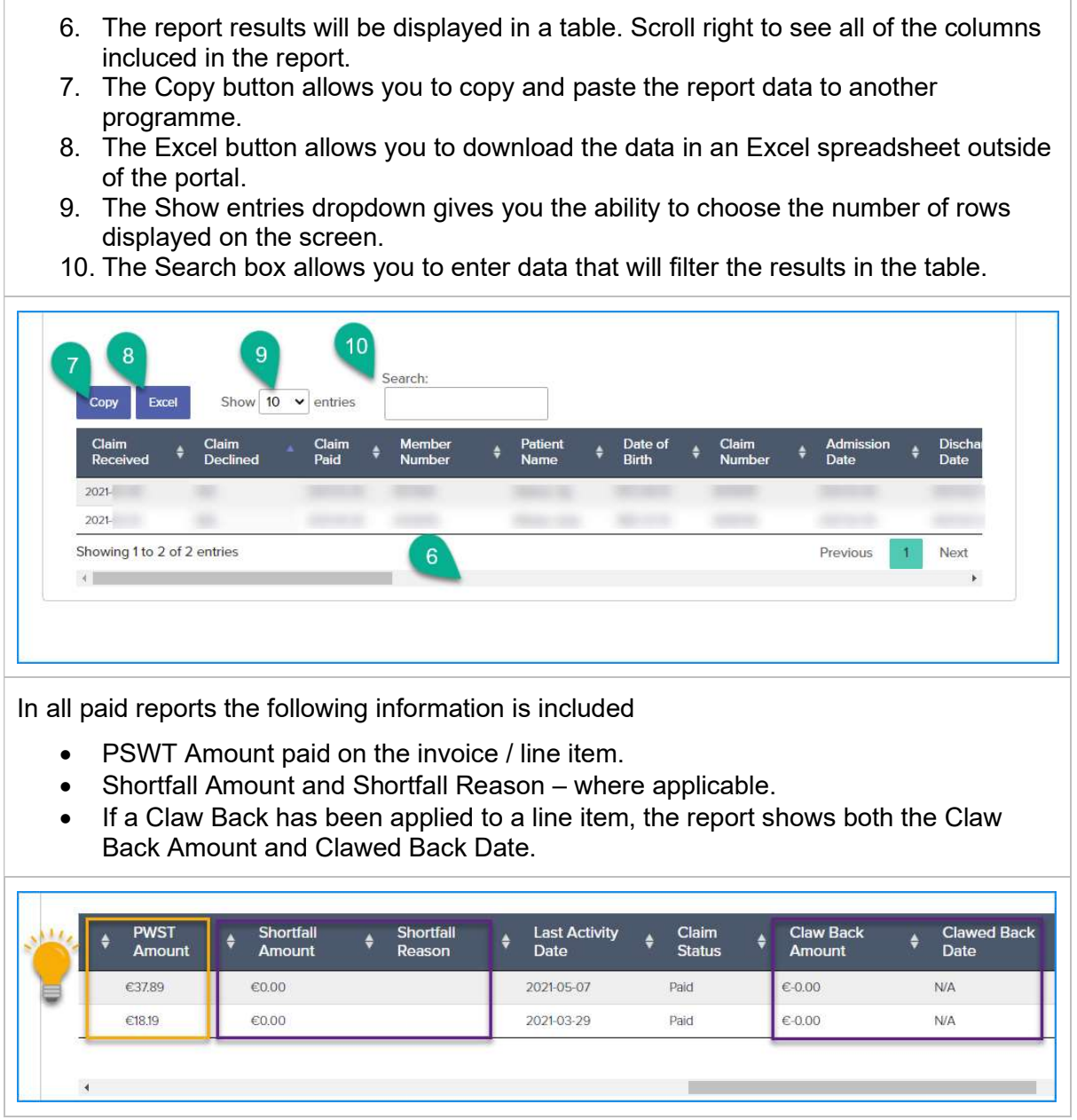

# 9.2 The Claim Paid Report by From / To Date – Specific Date

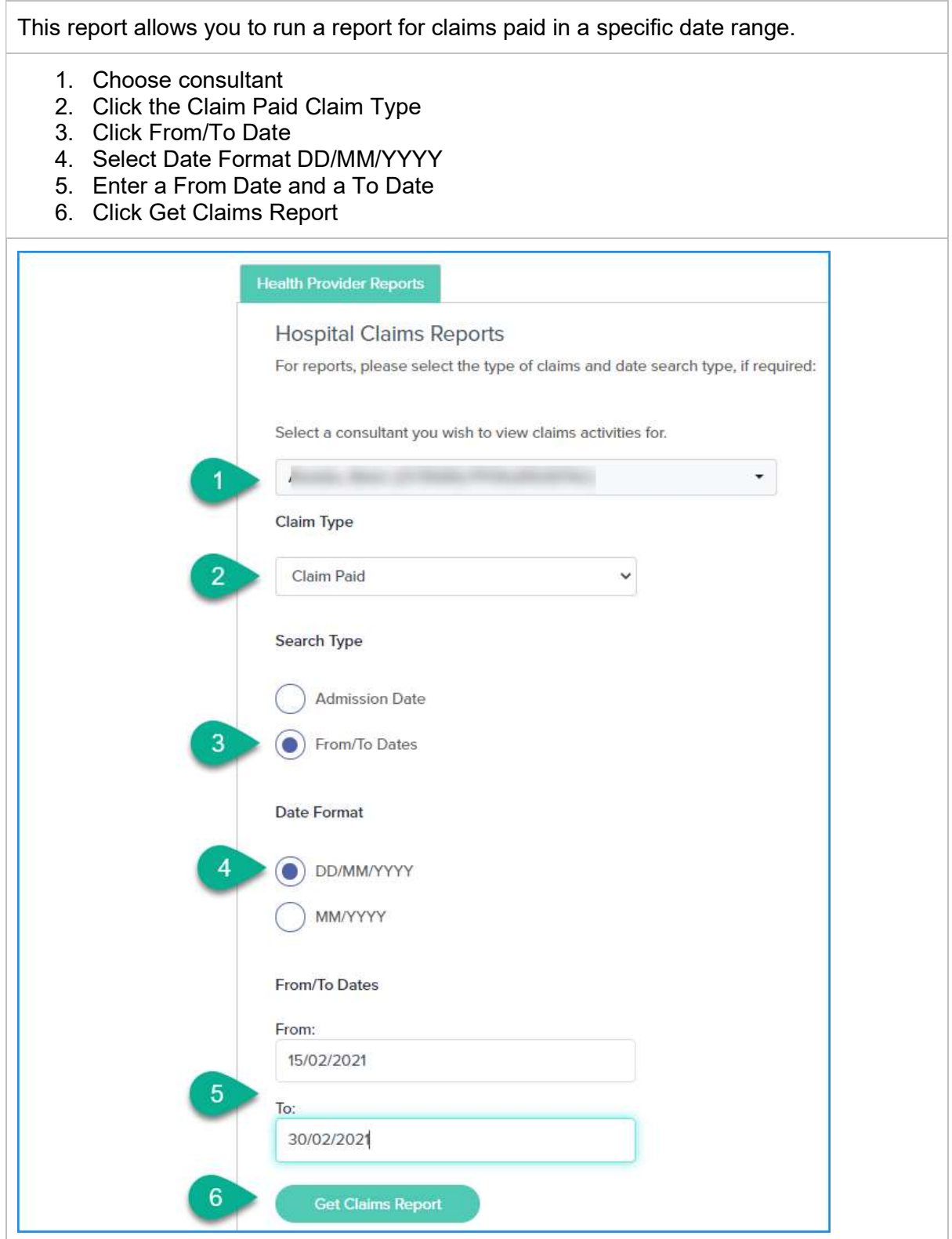

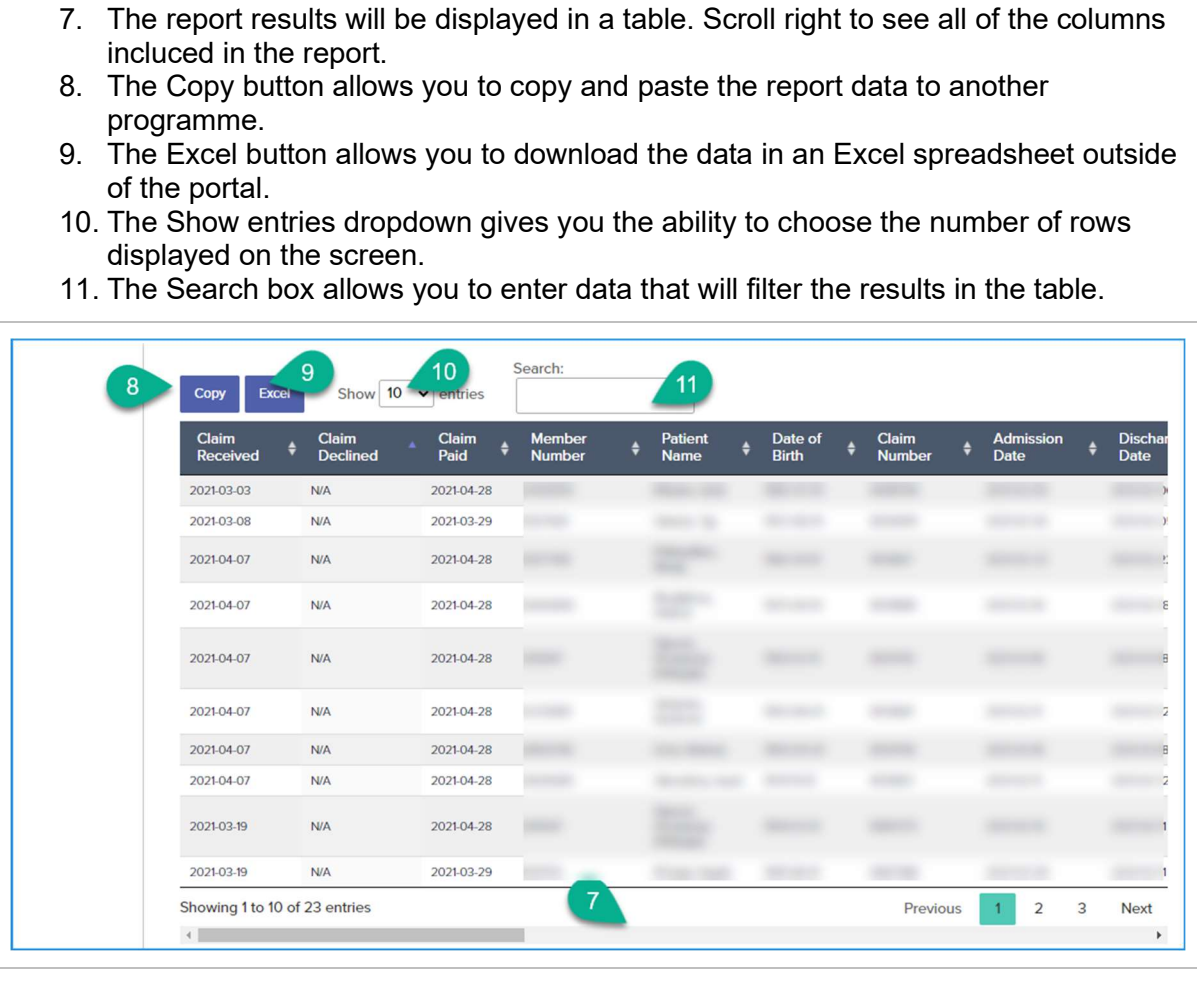

In all paid reports the following information is included

- PSWT Amount paid on the invoice / line item.
- Shortfall Amount and Shortfall Reason where applicable.
- If a Claw Back has been applied to a line item, the report shows both the Claw Back Amount and Clawed Back Date.

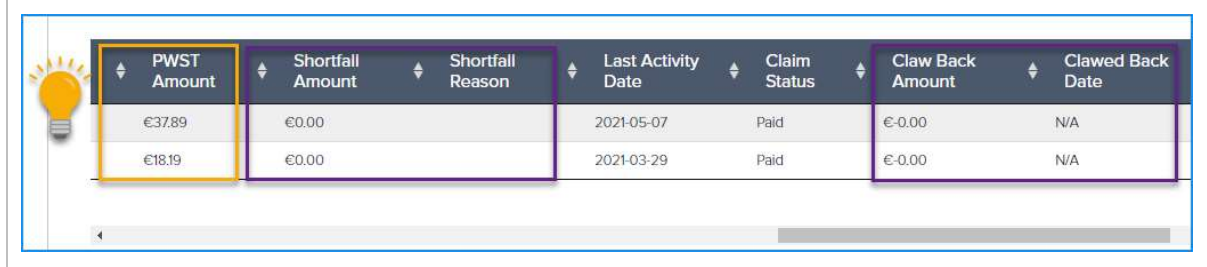

## 9.3 The Claim Paid Report by From / To Months

This report allows you to run a report for claims paid by monthly date range/s.

- 1. Choose consultant
- 2. Click the Claim Paid Claim Type
- 3. Click From/To Date
- 4. Select Date Format MM/YYYY
- 5. Enter a From Month and Year and a To Month and Year

Note: the From date will be calculated as the first of the chosen month and the To date the last day of the chosen month.

6. Click Get Claims Report

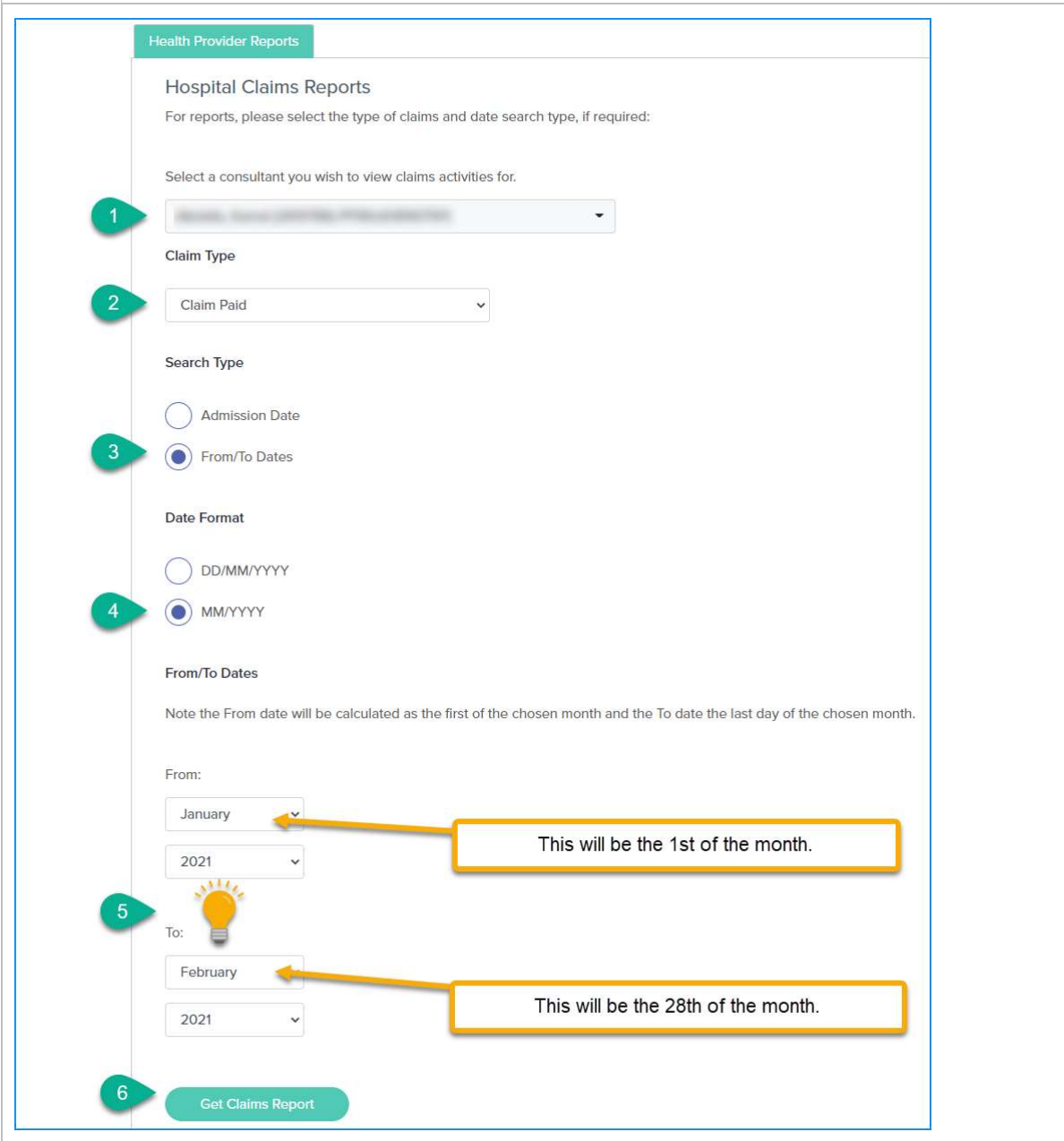

- 6. The report results will be displayed in a table. Scroll right to see all of the columns incluced in the report.
- 7. The Copy button allows you to copy and paste the report data to another programme.
- 8. The Excel button allows you to download the data in an Excel spreadsheet outside of the portzal.
- 9. The Show entries dropdown gives you the ability to choose the number of rows displayed on the screen.
- 10. The Search box allows you to enter data that will filter the results in the table.

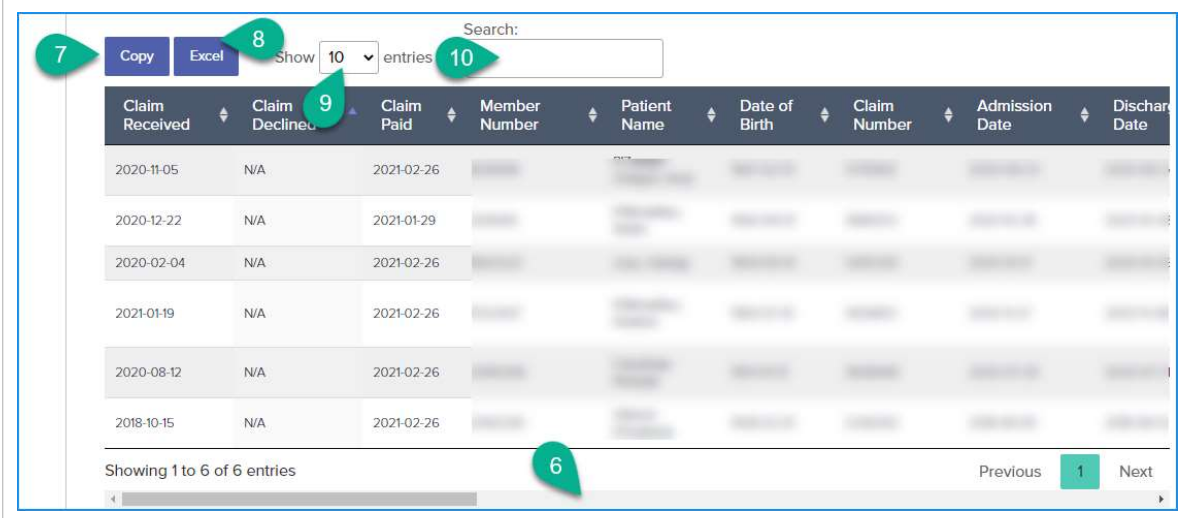

In all paid reports the following information is included

- PSWT Amount paid on the invoice / line item.
- Shortfall Amount and Shortfall Reason where applicable.
- If a Claw Back has been applied to a line item, the report shows both the Claw Back Amount and Clawed Back Date.

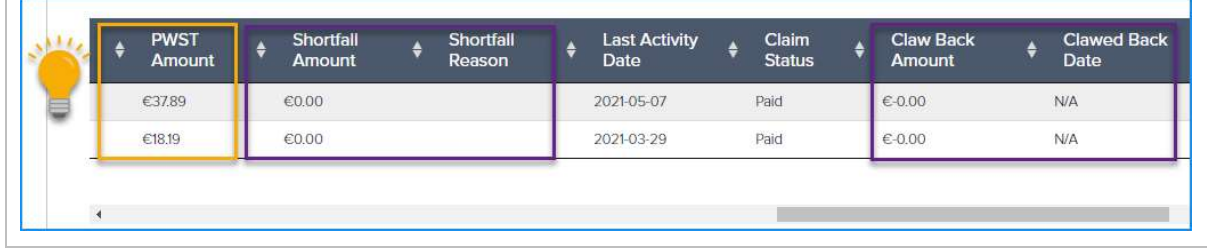

#### Important note:

In the Paid report, Clawbacks carried out in the period are included.

The way to identify these in this view is to look for a date in the Clawback Date column. A line item with a date in this column is a clawback, not a payment. Once you export the report into Excel you can filter and exclude these in Excel so that you can access an accurate paid total.

#### 9.4 The Pending Report

- 1. Select the consultant
- 2. Choose the Claim Type to Pending

Note: that for this report type, you do not need to specify a date. All claims with the status 'Pending' will be returned in this report.

3. Click Get Claims Report.

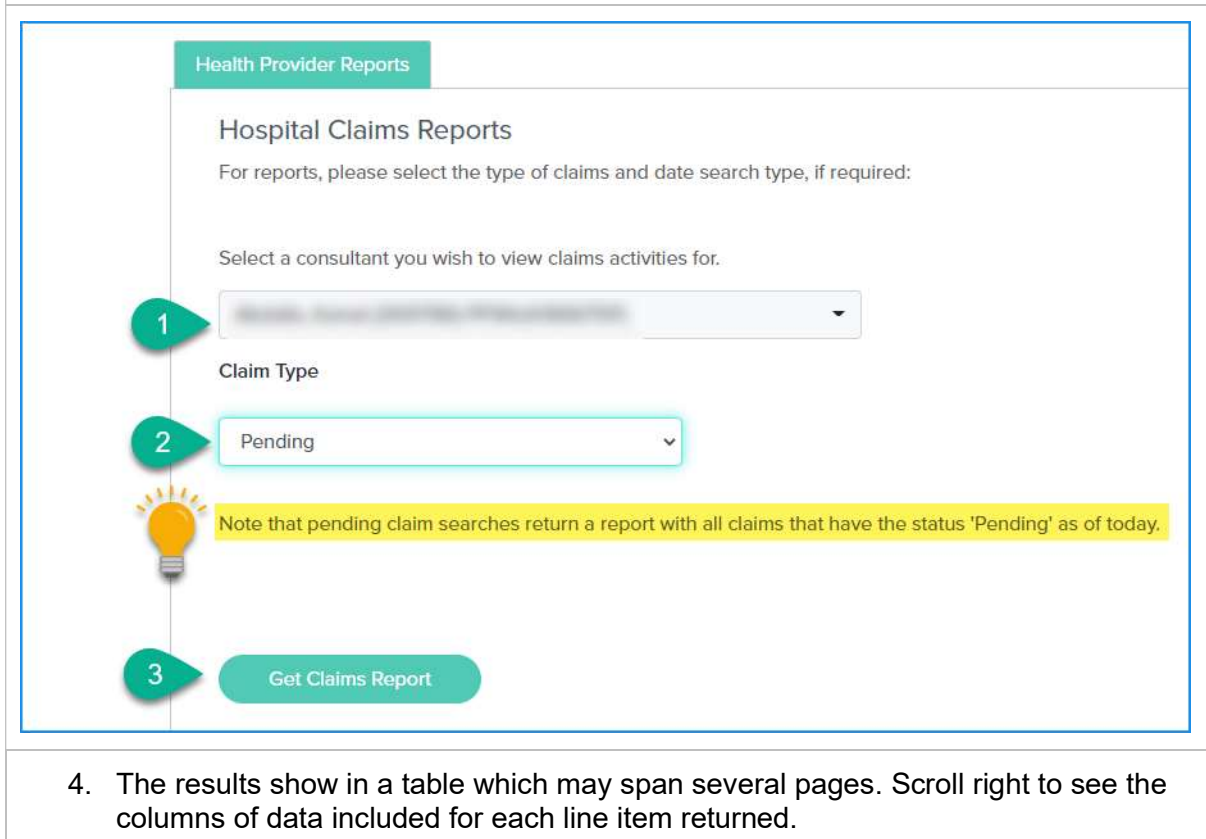

- 5. You can Search for a specific record by using the Search result.
- 6. The Copy button allows you to copy and paste the report data to another programme.
- 7. The Excel button allows you to download the data in an Excel spreadsheet outside of the portal.

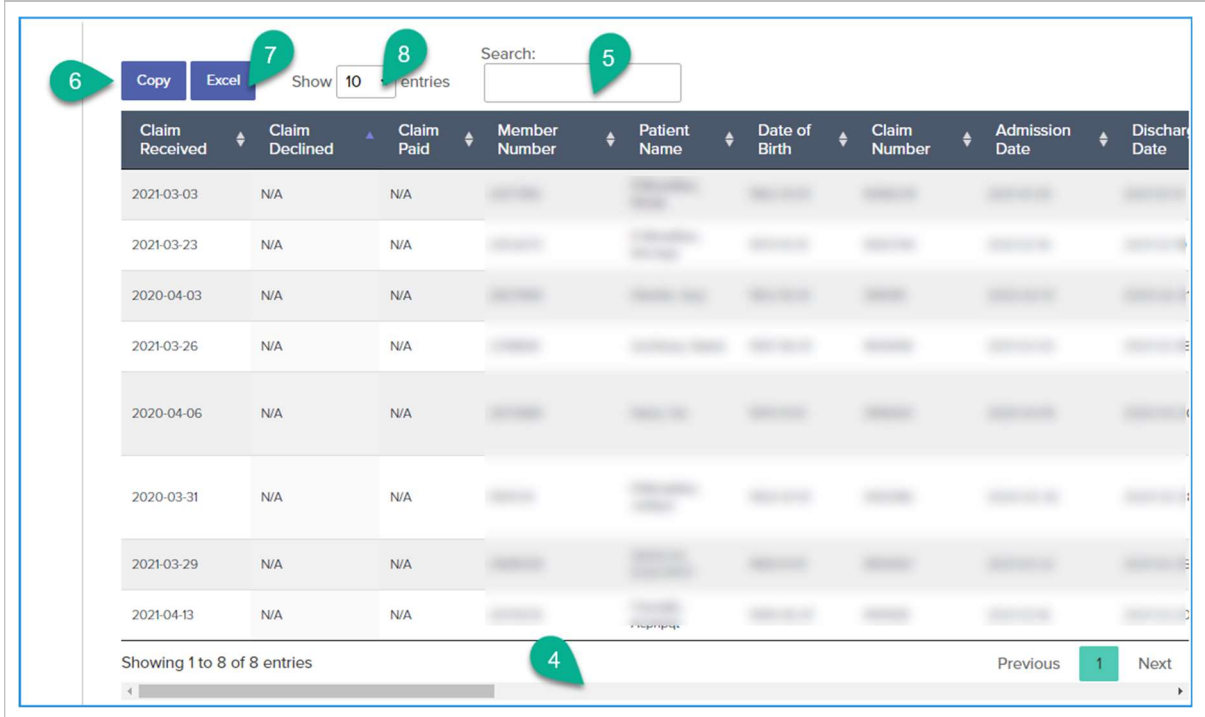

In the pending report the following information is included

- Shortfall Amount and Shortfall Reason which shows the reason why the claim is currently pended.
- The Last Activity Date and Claim Status columns are also useful columns in this report.

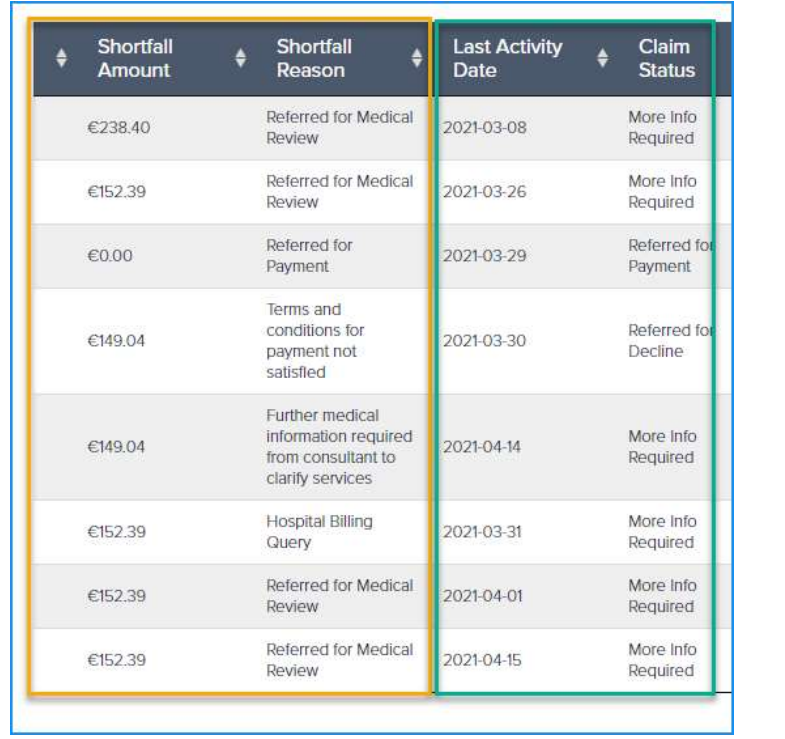

### 9.5 The Declined Report by Admission Date

This report shows declined claims for the consultant selected by Admission Date.

- 1. Select the consultant
- 2. Choose the Claim Type as Declined
- 3. Click Admission Date
- 4. Enter the Admission Date
- 5. Click Get Claims Report

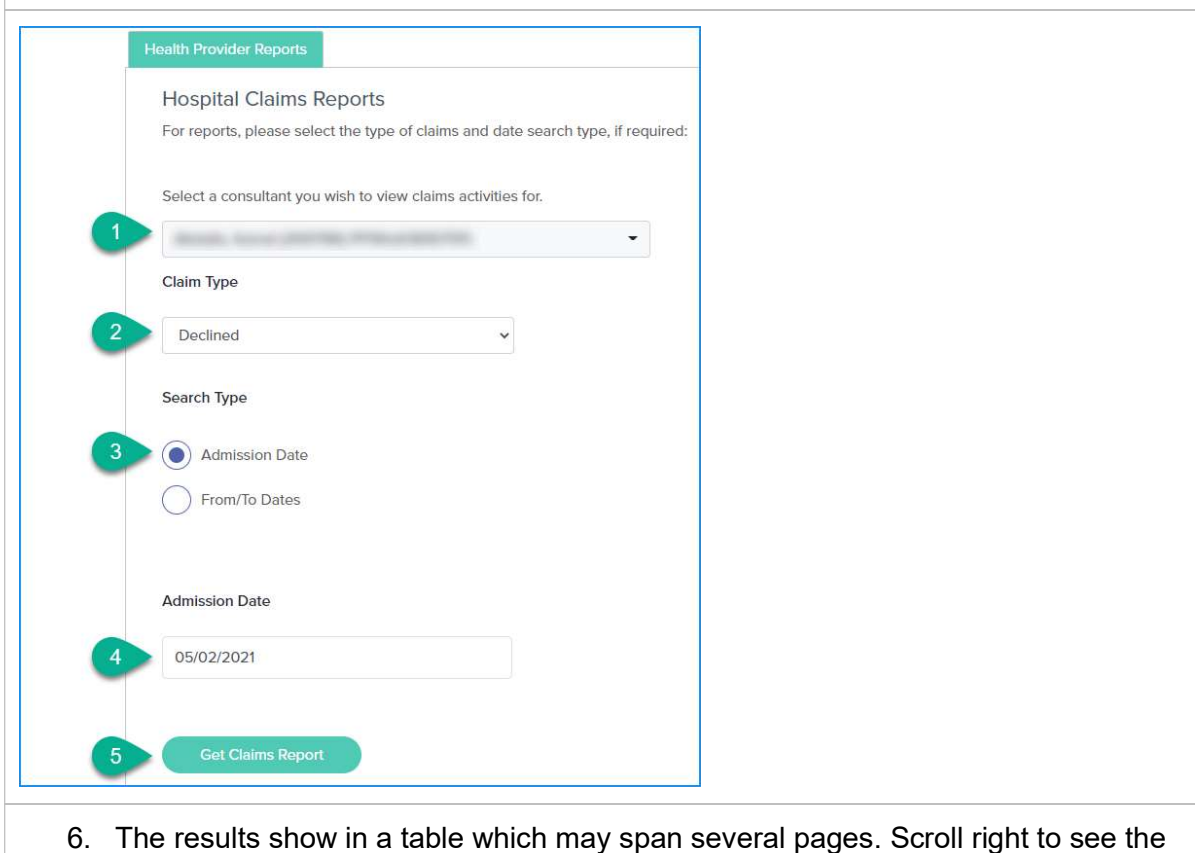

- columns of data included for each line item returned.
- 7. You can Search for a specific record by using the Search result.
- 8. The Copy button allows you to copy and paste the report data to another programme.
- 9. The Excel button allows you to download the data in an Excel spreadsheet outside of the portal.

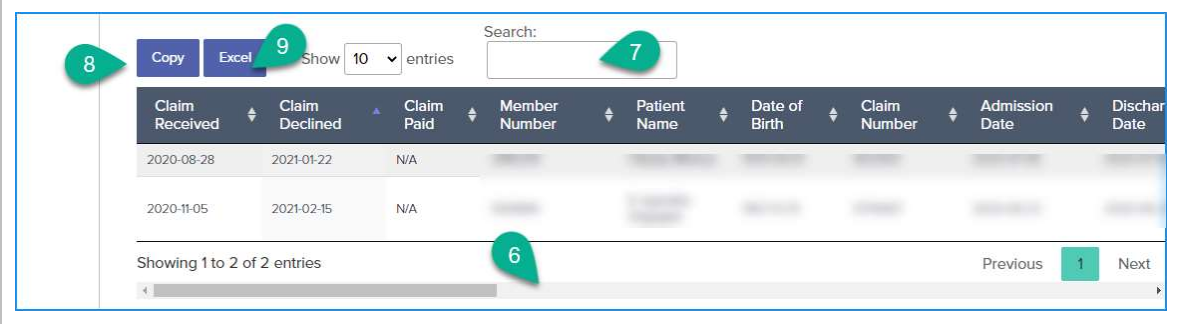

In the declined report the following information is included

- The Invoice Amount versus the Payable Amount and any applicable PSWT Amount applied.
- Shortfall Amount and Shortfall Reason which shows the reason why the claim is declined.

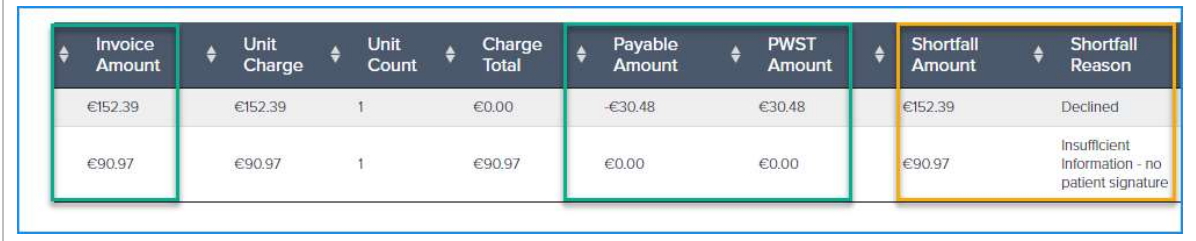

#### 9.6 The Declined Report by From / To Date – Specific Date

This report allows you to run a report for declined claims for a specific date range.

- 1. Choose consultant
- 2. Click the Declined Claim Type
- 3. Click From/To Date
- 4. Select Date Format DD/MM/YYYY
- 5. Enter a From Date and a To Date
- 6. Click Get Claims Report

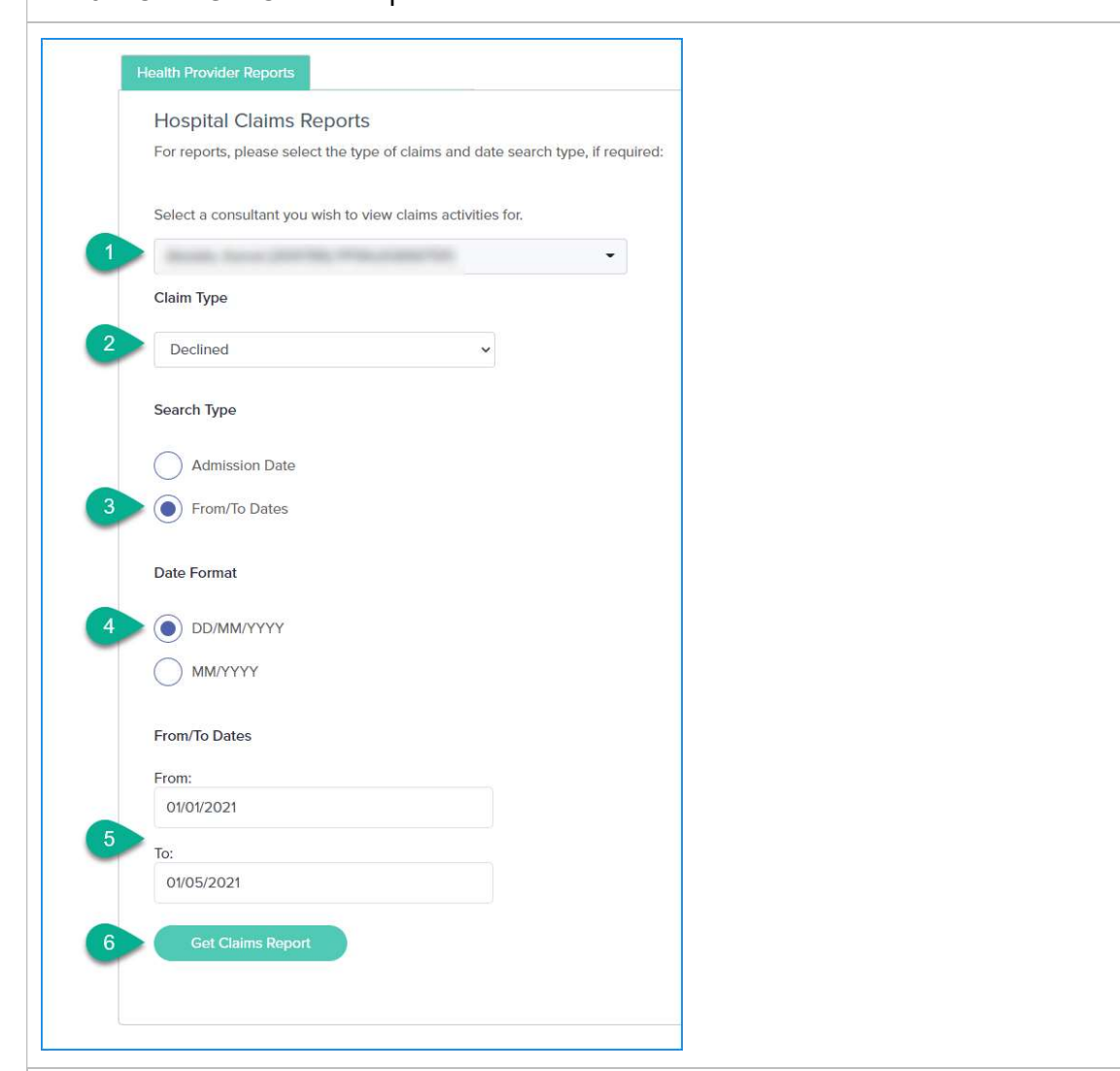

- 7. The report results will be displayed in a table. Scroll right to see all of the columns incluced in the report.
- 8. The Copy button allows you to copy and paste the report data to another programme.
- 9. The Excel button allows you to download the data in an Excel spreadsheet outside of the portal.
- 10. The Search box allows you to enter data that will filter the results in the table.

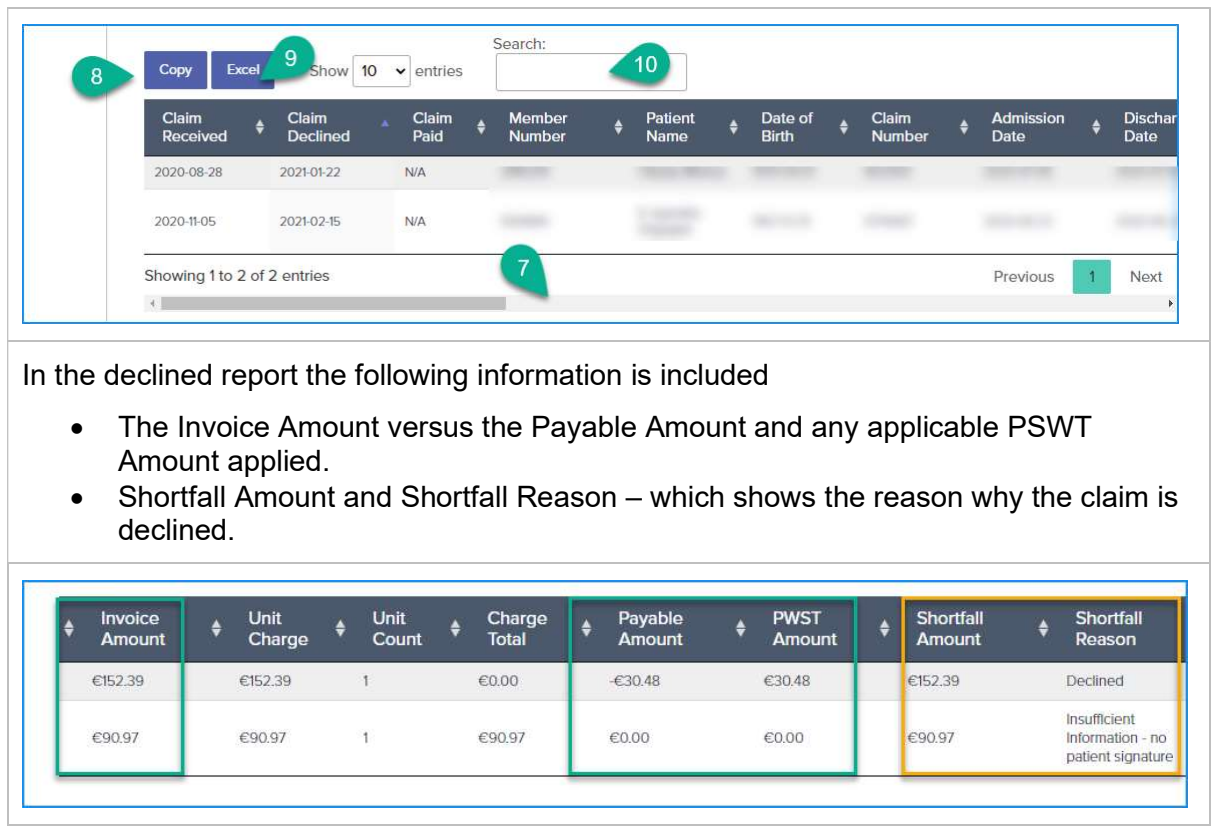

## 9.7 The Declined Report by From / To Months

This report allows you to run a report of declined claims by monthly date range/s.

- 1. Choose consultant
- 2. Click the Declined Claim Type
- 3. Click From/To Date
- 4. Select Date Format MM/YYYY
- 5. Enter a From Month and Year and a To Month and Year

Note: the From date will be calculated as the first of the chosen month and the To date the last day of the chosen month.

6. Click Get Claims Report

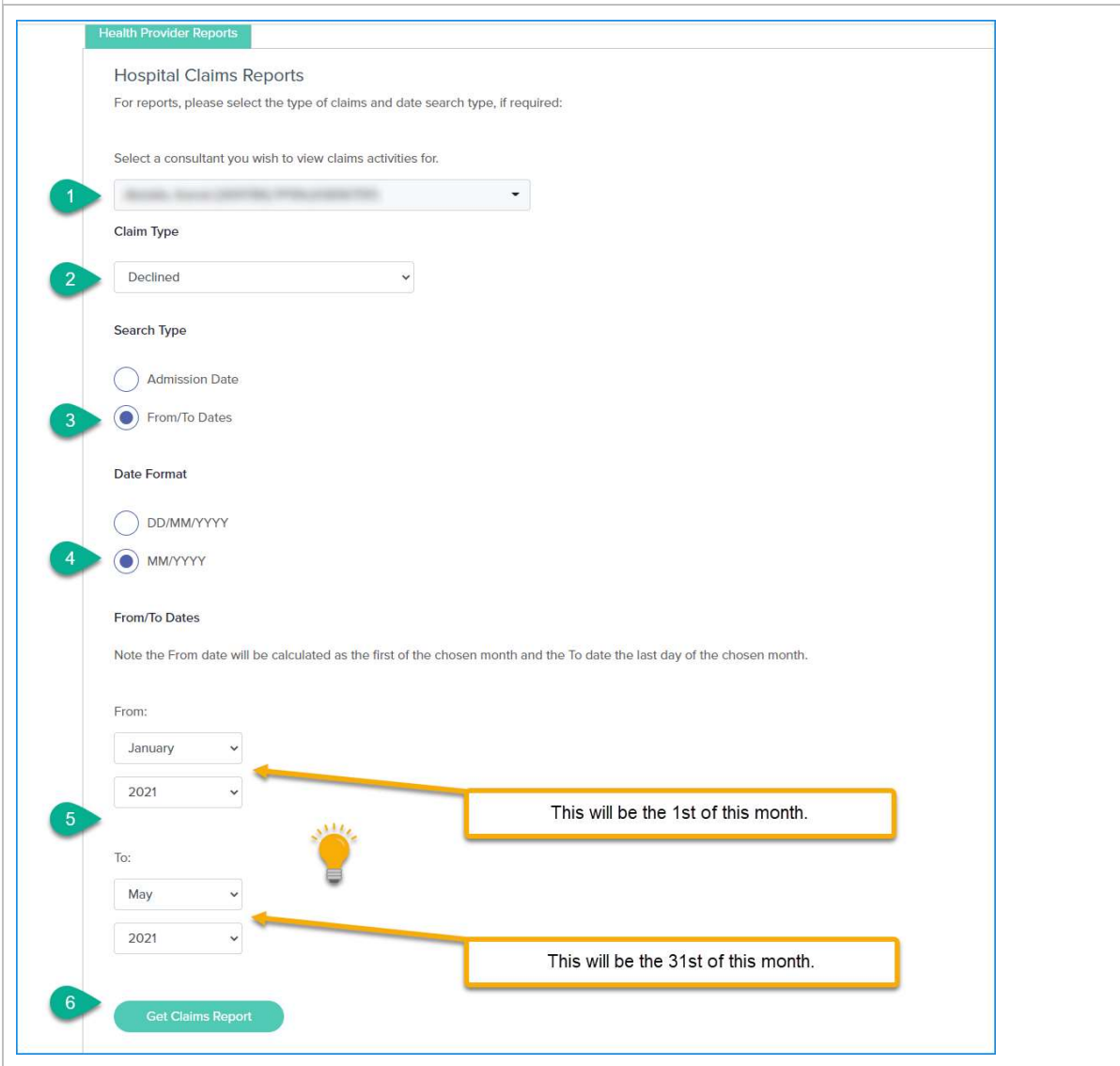

- 7. The report results will be displayed in a table. Scroll right to see all of the columns incluced in the report.
- 8. The Copy button allows you to copy and paste the report data to another programme.
- 9. The Excel button allows you to download the data in an Excel spreadsheet outside of the portal.
- 10. The Search box allows you to enter data that will filter the results in the table.

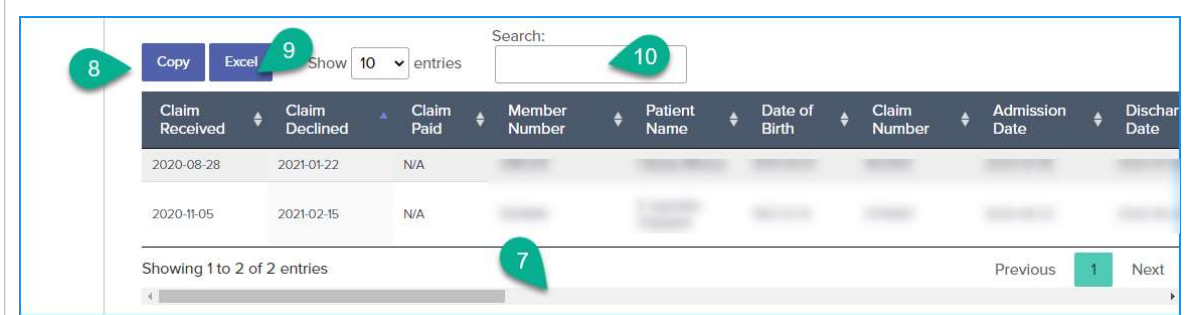

In the declined report the following information is included

- The Invoice Amount versus the Payable Amount and any applicable PSWT Amount applied.
- Shortfall Amount and Shortfall Reason which shows the reason why the claim is declined.

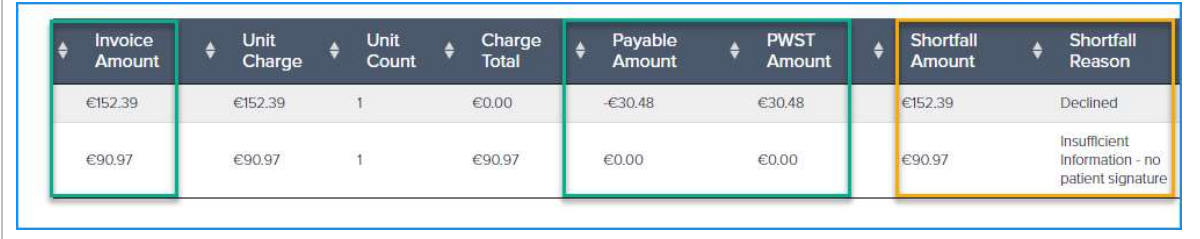

#### 9.8 The Cancelled Report by Admission Date

This report shows cancelled claims for the consultant selected by Admission Date.

- 1. Select the consultant
- 2. Choose the Claim Type as Cancelled
- 3. Click Admission Date
- 4. Enter the Admission Date
- 5. Click Get Claims Report

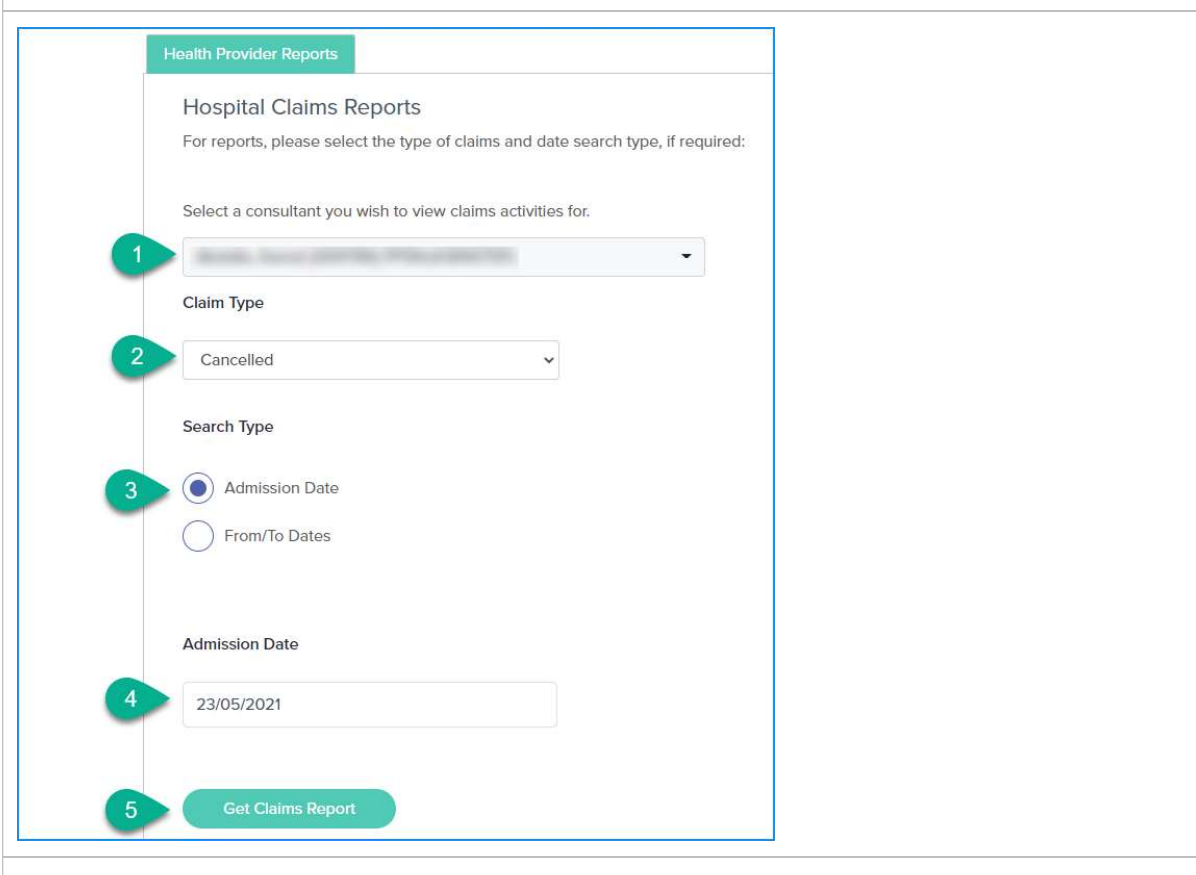

- 6. The results show in a table which may span several pages. Scroll right to see the columns of data included for each line item returned.
- 7. You can Search for a specific record by using the Search result.
- 8. The Copy button allows you to copy and paste the report data to another programme.
- 9. The Excel button allows you to download the data in an Excel spreadsheet outside of the portal.

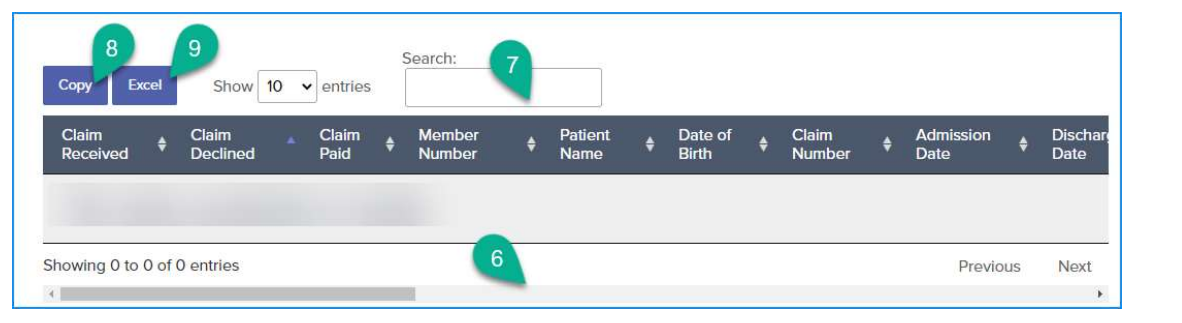

## 9.9 The Cancelled Report by From / To Date – Specific Date

This report allows you to run a report for cancelled claims for a specific date range. 1. Choose consultant 2. Click the Cancelled Type 3. Click From/To Date 4. Select Date Format DD/MM/YYYY 5. Enter a From Date and a To Date 6. Click Get Claims Report **Health Provider Reports Hospital Claims Reports** For reports, please select the type of claims and date search type, if required: Select a consultant you wish to view claims activities for.  $\mathbf{1}$ ÷ **Claim Type**  $\overline{2}$ Cancelled V Search Type **Admission Date** 3 From/To Dates O Date Format DD/MM/YYYY MM/YYYY From/To Dates From: 01/01/2021  $\overline{5}$ To: 01/05/2021 6 **Get Claims Report** 

- 7. The report results will be displayed in a table. Scroll right to see all of the columns incluced in the report.
- 8. The Search box allows you to enter data that will filter the results in the table.
- 9. The Copy button allows you to copy and paste the report data to another programme.
- 10. The Excel button allows you to download the data in an Excel spreadsheet outside of the portal.

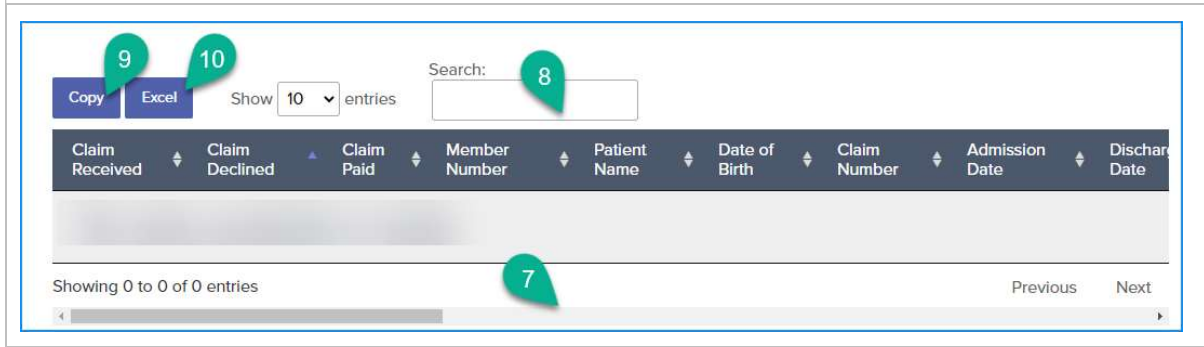

## 9.10 The Cancelled Report by From / To Months

This report allows you to run a report for cancelled reports by monthly date range/s.

- 1. Choose consultant
- 2. Click the Cancelled Claim Type
- 3. Click From/To Date
- 4. Select Date Format MM/YYYY
- 5. Enter a From Month and Year and a To Month and Year

Note: the From date will be calculated as the first of the chosen month and the To date the last day of the chosen month.

6. Click Get Claims Report

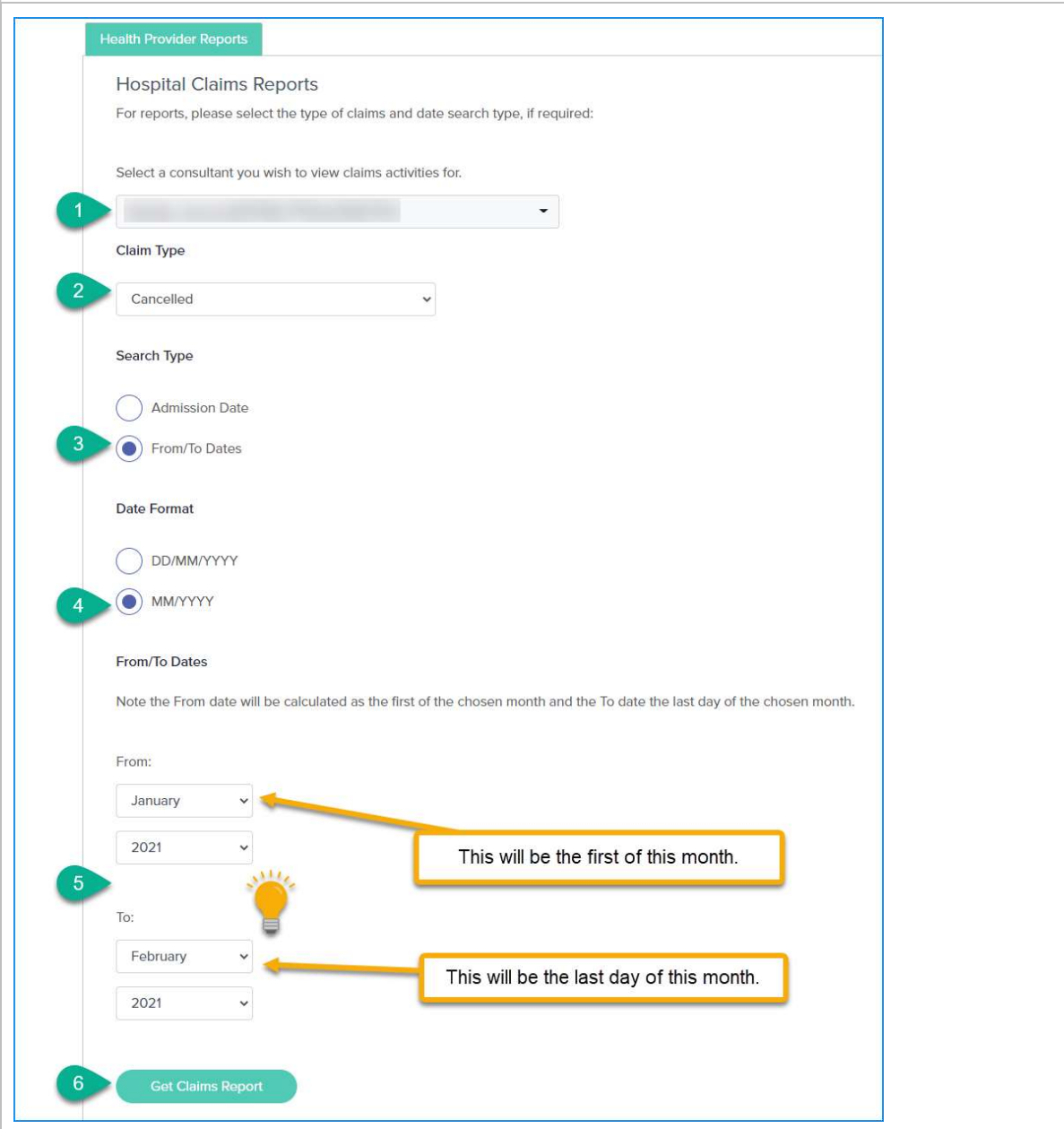

- 7. The report results will be displayed in a table. Scroll right to see all of the columns incluced in the report.
- 8. The Copy button allows you to copy and paste the report data to another programme.
- 9. The Excel button allows you to download the data in an Excel spreadsheet outside of the portal.
- 10. The Search box allows you to enter data that will filter the results in the table.

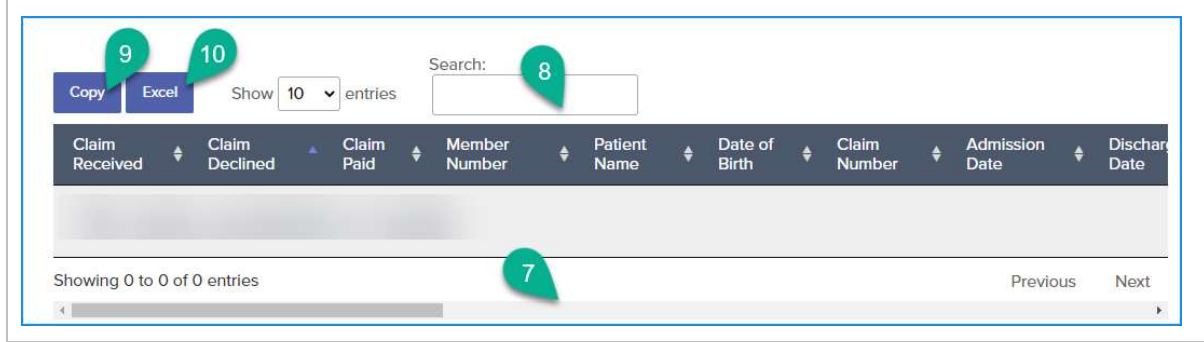

#### 9.11 The All Claims Report by Admission Date

This report shows all claims for the consultant selected by Admission Date.

- 1. Select the consultant
- 2. Choose the Claim Type as All Claims
- 3. Click Admission Date
- 4. Enter the Admission Date
- 5. Click Get Claims Report

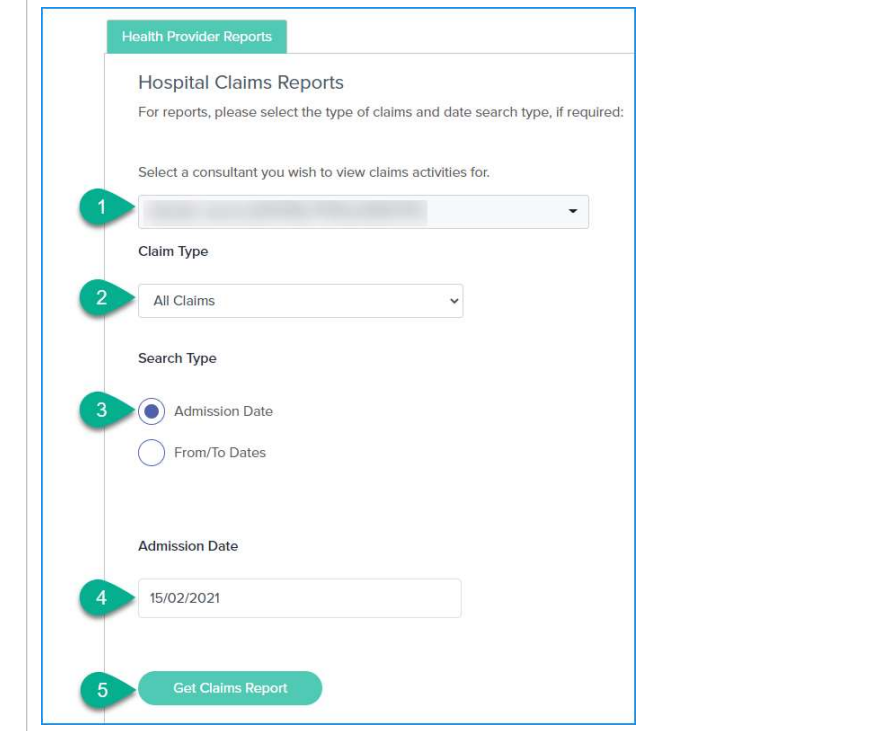

- 6. The results show in a table which may span several pages. Scroll right to see the columns of data included for each line item returned.
- 7. You can Search for a specific record by using the Search result.
- 8. The Copy button allows you to copy and paste the report data to another programme.
- 9. The Excel button allows you to download the data in an Excel spreadsheet outside of the portal.

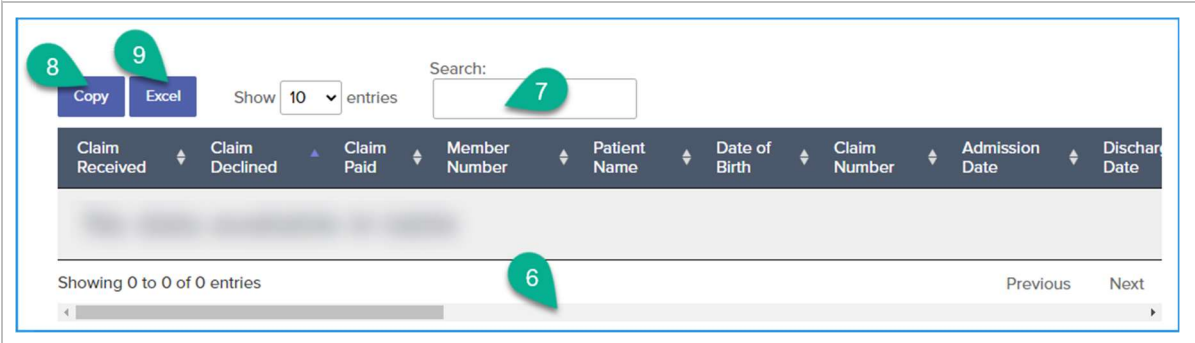

# a. The All Claims Report by From / To Date – Specific Date

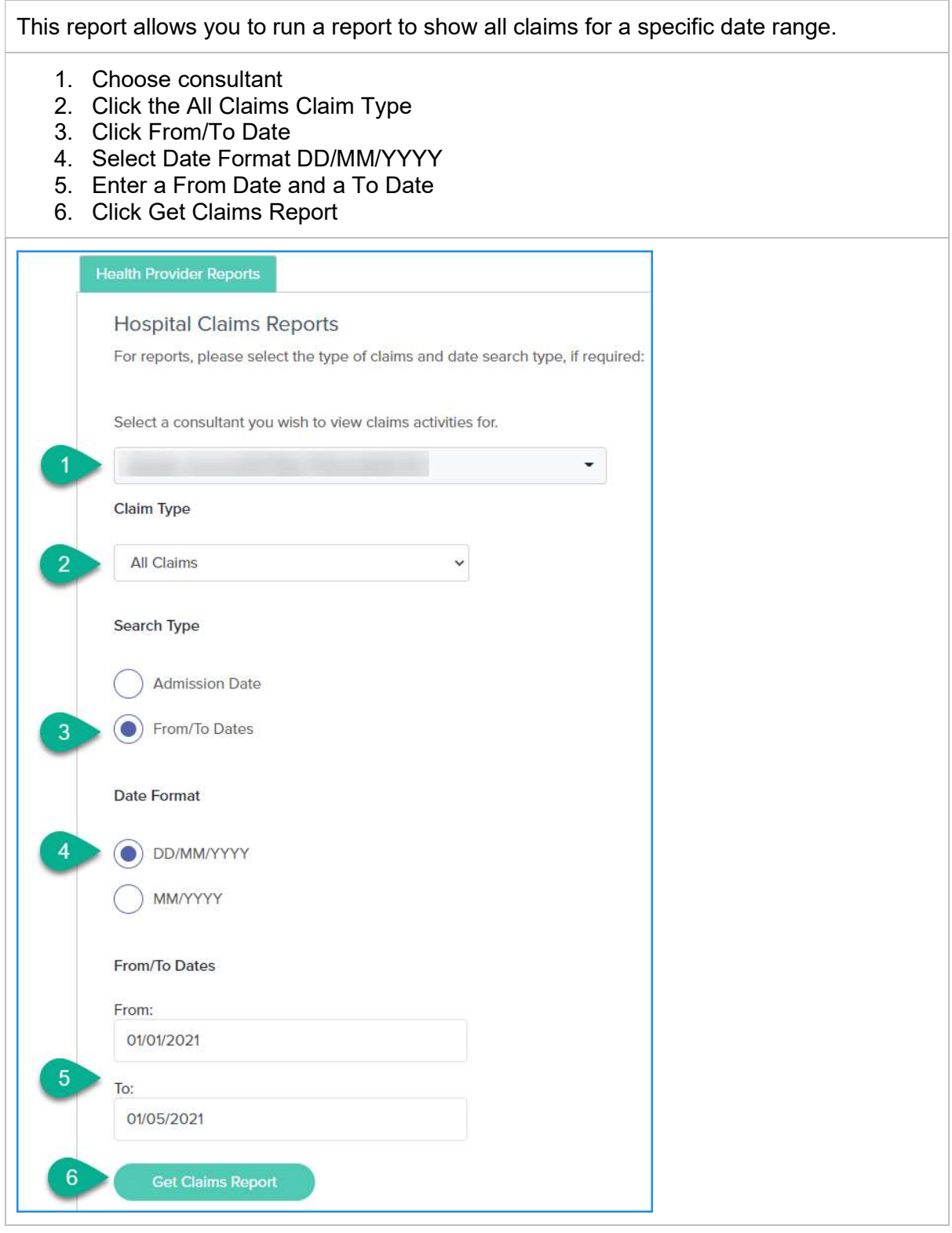

- 7. The report results will be displayed in a table. Scroll right to see all of the columns incluced in the report.
- 8. The Search box allows you to enter data that will filter the results in the table.
- 9. The Copy button allows you to copy and paste the report data to another programme.
- 10. The Excel button allows you to download the data in an Excel spreadsheet outside of the portal.

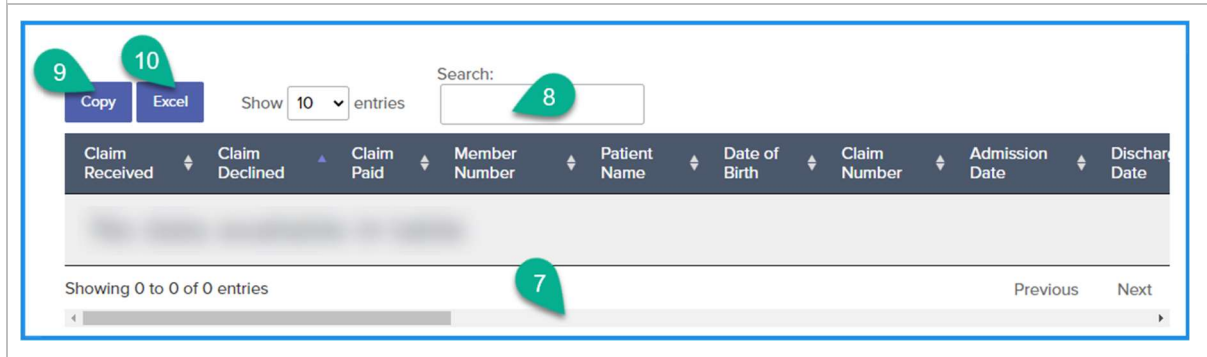

#### b. The All Claims Report by From / To Months

This report allows you to run a report for all claims for monthly date range/s.

- 1. Choose consultant
- 2. Click the Cancelled Claim Type
- 3. Click From/To Date
- 4. Select Date Format MM/YYYY
- 5. Enter a From Month and Year and a To Month and Year

Note: the From date will be calculated as the first of the chosen month and the To date the last day of the chosen month.

6. Click Get Claims Report

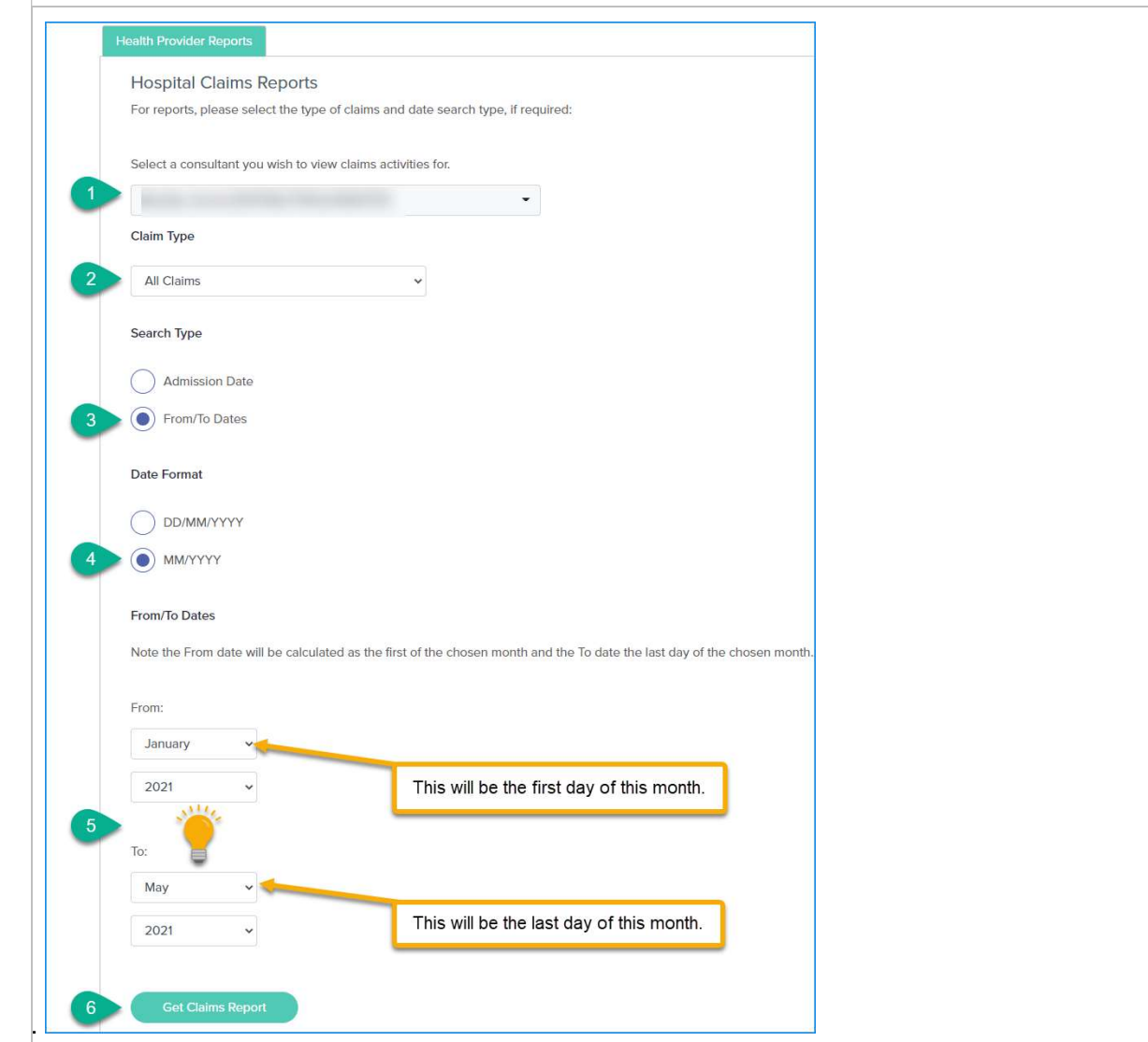

- 7. The report results will be displayed in a table. Scroll right to see all of the columns incluced in the report.
- 8. The Copy button allows you to copy and paste the report data to another programme.
- 9. The Excel button allows you to download the data in an Excel spreadsheet outside of the portal.
- 10. The Search box allows you to enter data that will filter the results in the table.

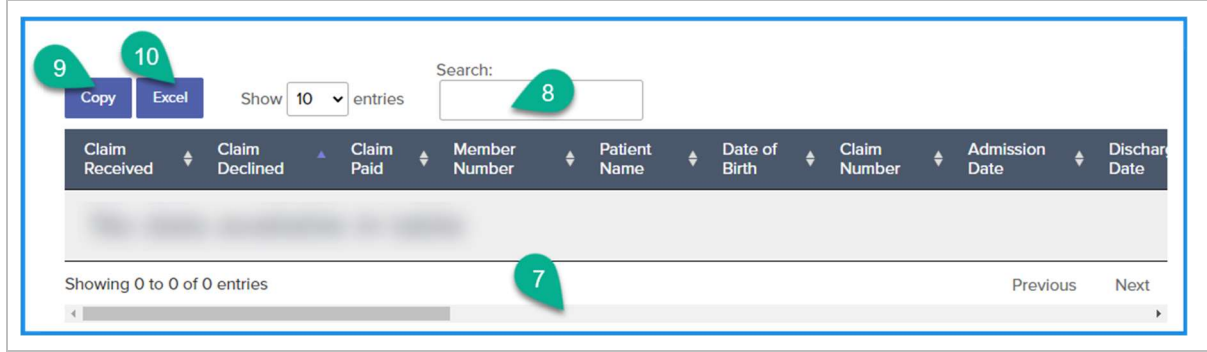

# 13 The Remittance Reports

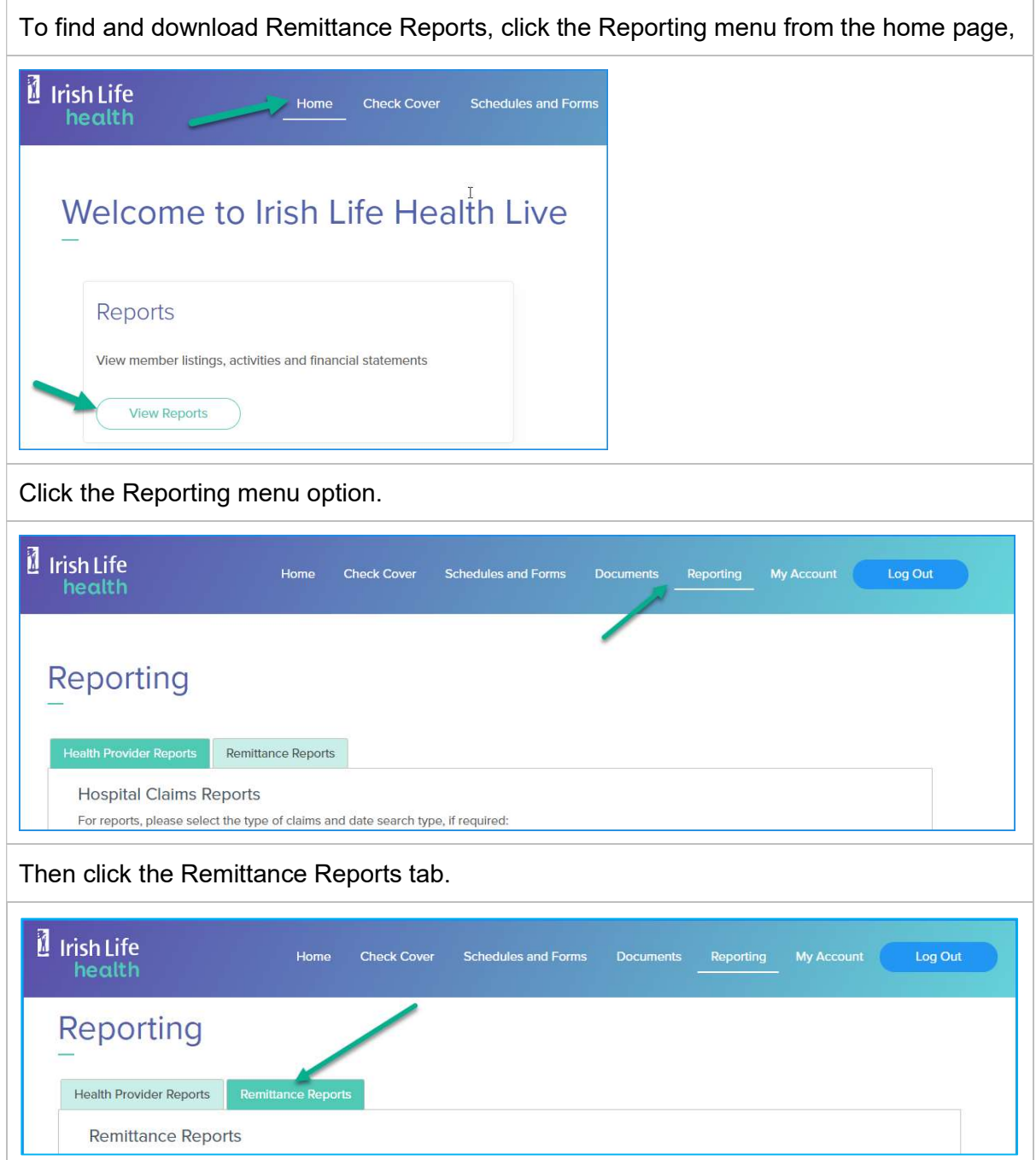

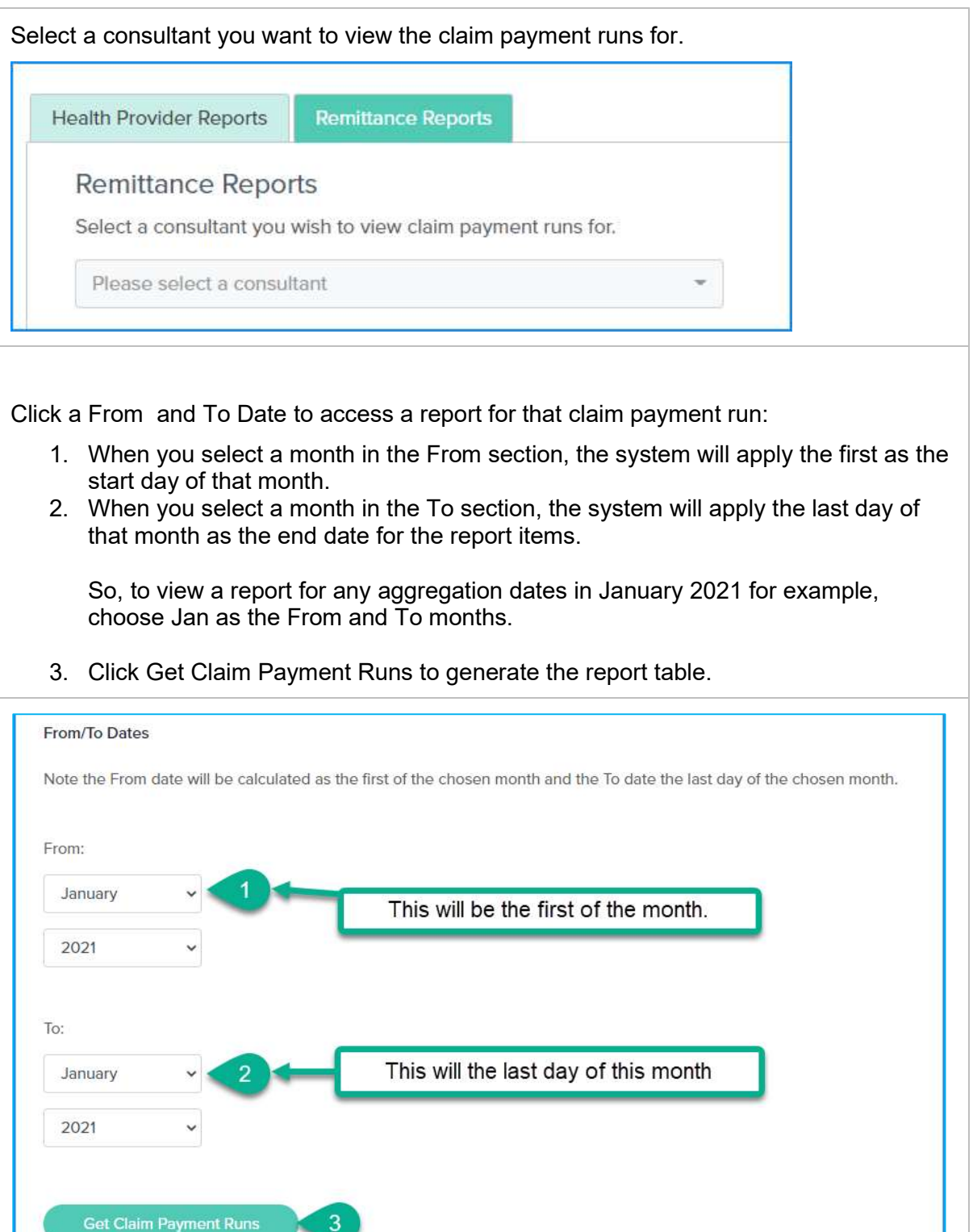

- 4. The high level view of the claim payment report for the period specified displays as a table.
- 5. You have the ability to Copy the information in the table to another application outside of the portal.
- 6. You can also export the report to Excel, or
- 7. Download it as a PDF.
- 8. You can Search within results in this view where needed.
- 9. Click the Detail button to access the individual payments that make up this claim payment report.
- 10. At this level, you can view the total payment amount for this payment run. The individual claims that make up this total can be accessed using the Detail view.

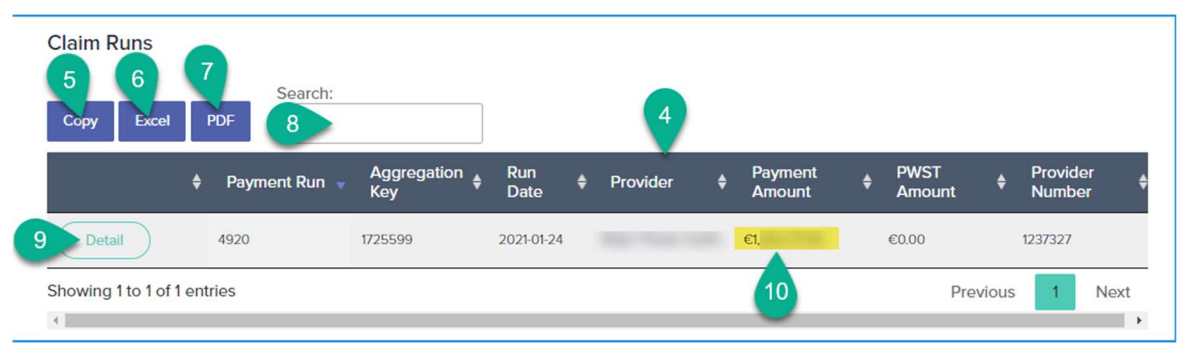

- 1. The detailed view shows the individual claims that make up the payment run. Included in this view is the Patient Name, Claim Number, Your Reference, Invoice Date, Paid Amount and PSWT deduction (where relevant).
- 2. You again have the ability to Copy the data or export to Excel or as a PDF.
- 3. You can increase the number of items in the view up to 100, or
- 4. Click Next to see more entries.
- 5. Important: if a Paid Amount appears as a negative amount (e.g.  $\epsilon$ -140.00), this indicates that there has been a clawback processed on an invoice.

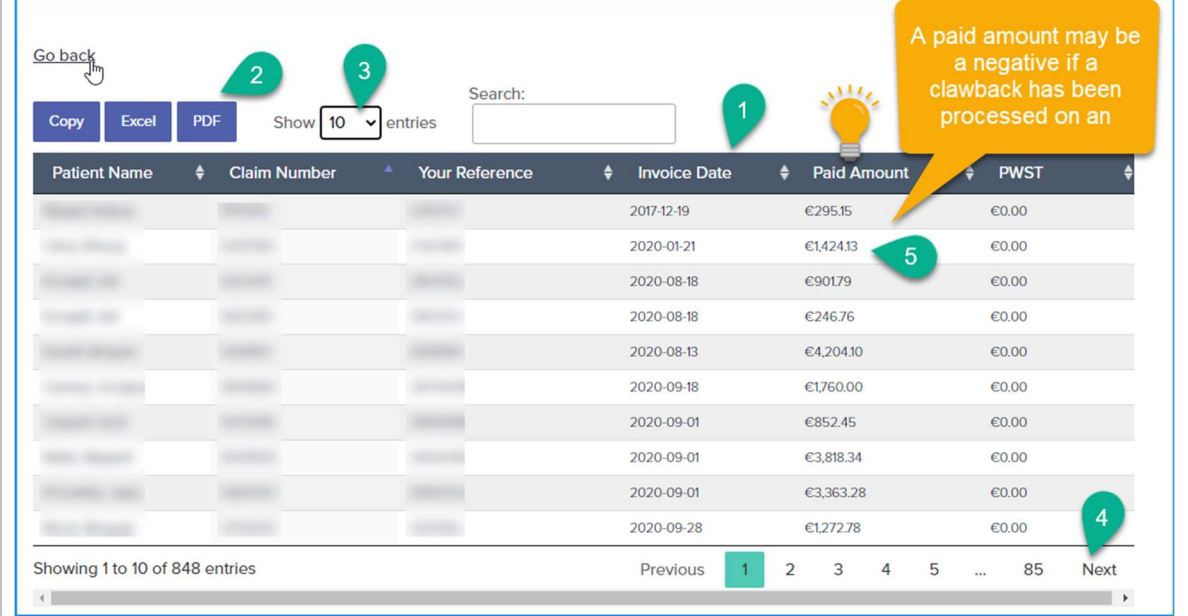

# 9 My Account

## 9.1 My Details

The My Details tab shows your own details including your Role (Health Provider), your Provider Member Number, your Member Name and Address and other contact details.

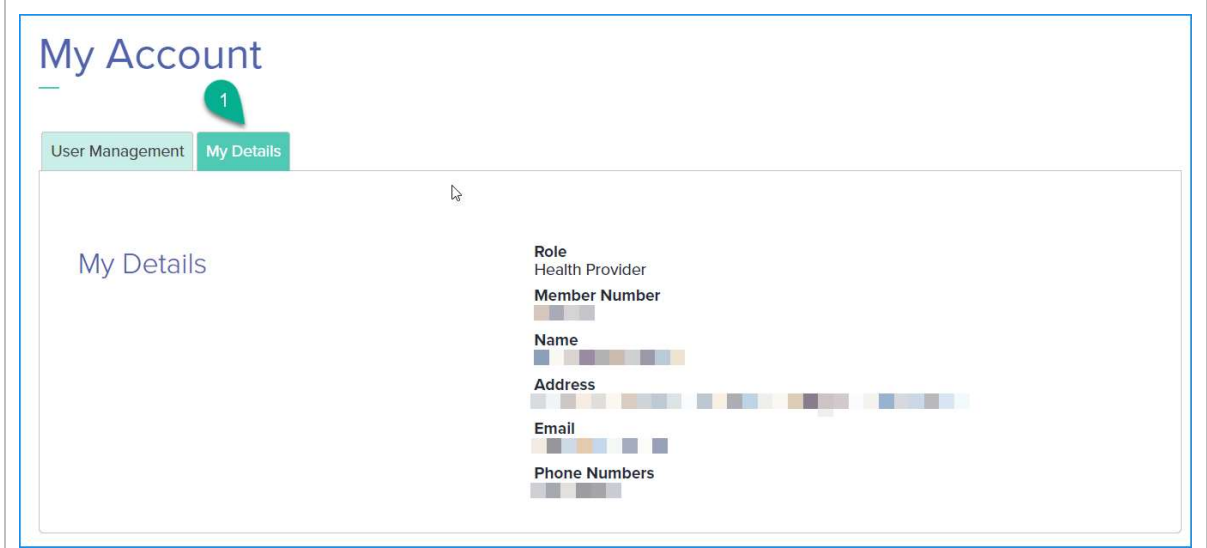

# 9.2 Login History

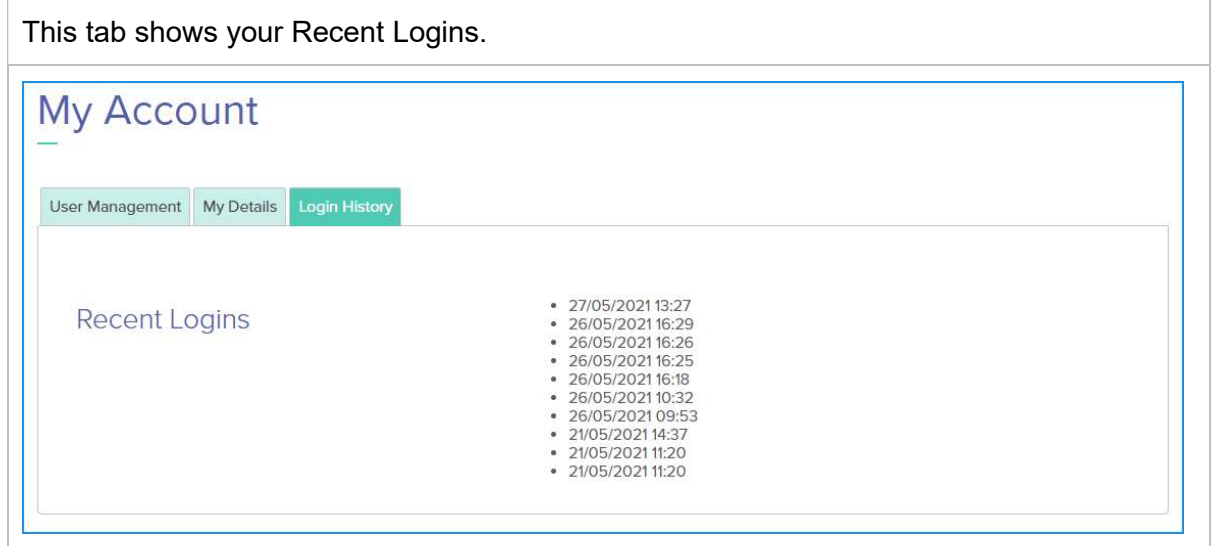

# 10 Troubleshooting

#### 1. I get an error message when I try to view a policy.

This error usually indicates that you do not have access to view the policy.

Contact us and we can try to help you resolve this issue.

#### Error.

An error occurred while processing your request.

Error while attempting to retrieve details for vivw545653. Check that you have access to view this policy, please contact Irish Life Health.

#### 2. I entered the incorrect password a few times and seem to be locked out of the portal.

This may happen if you enter the incorrect password more than 5 times.

This will lock you out of the portal for about 15 minutes.

If you have forgotten your password, rather use the Forgot Password option to create a new password.

If the problem persists, please contact us and we will help you gain access again.

#### 3. For all queries about the provider portal:

partnersupport@irishlifehealth.ie